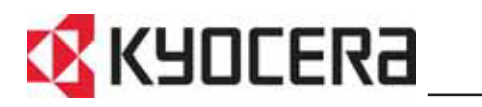

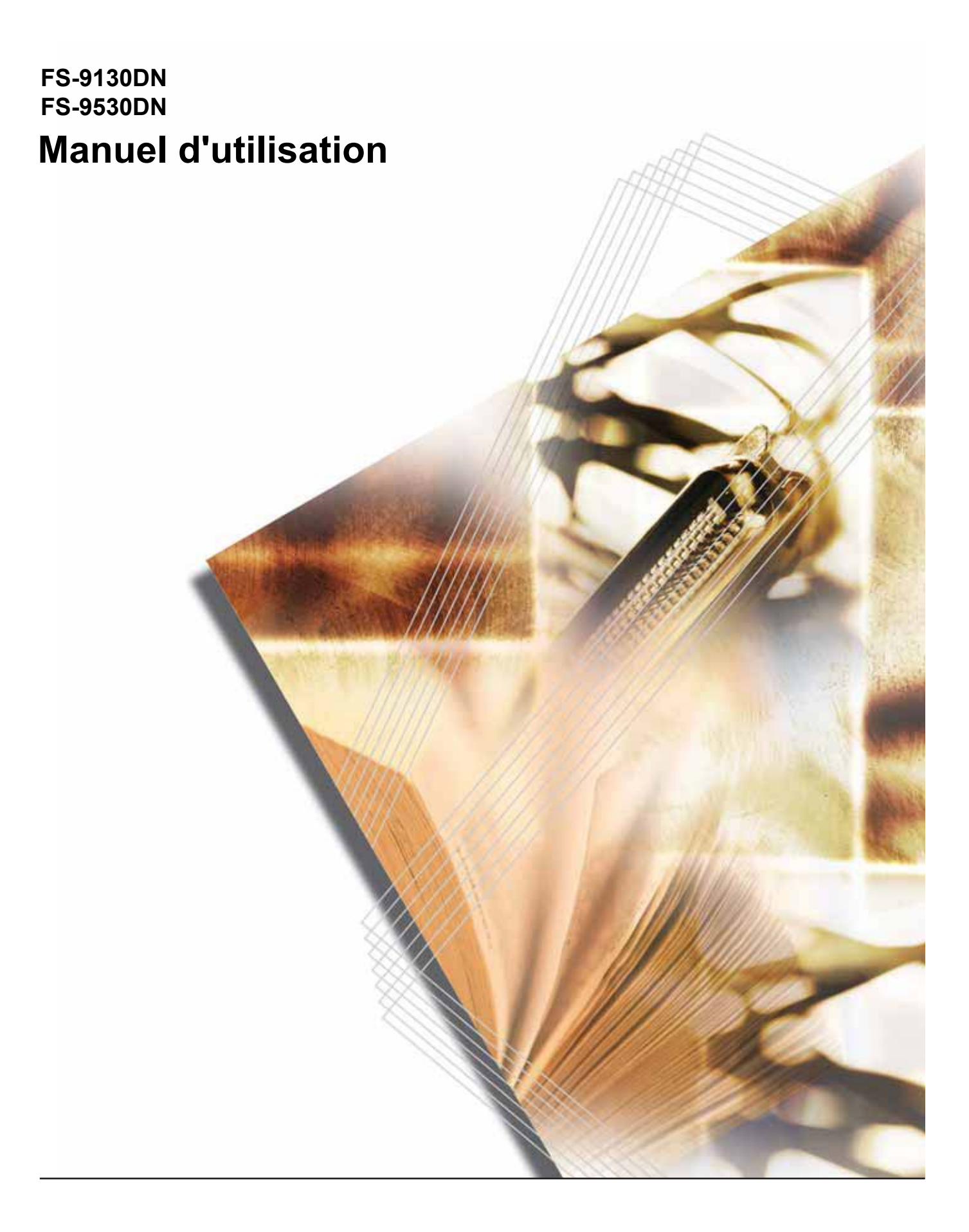

# Table des matières

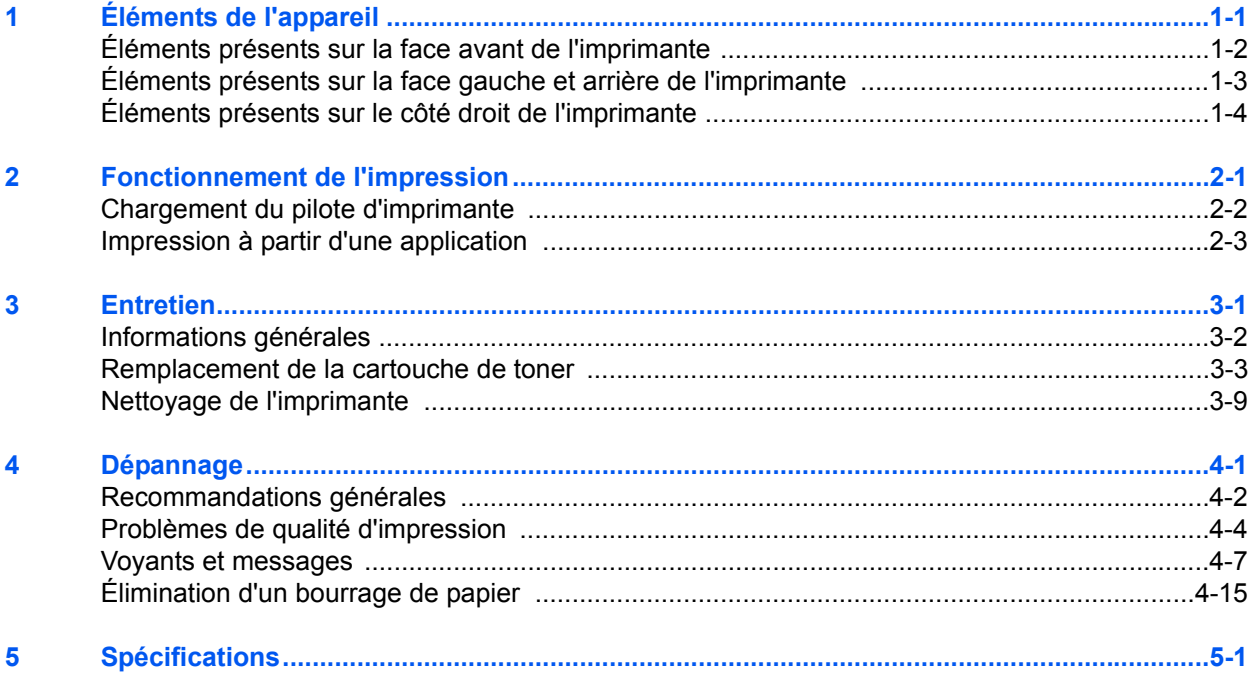

## **Informations légales et de sécurité**

**ATTENTION :** AUCUNE RESPONSABILITÉ NE SERA ENGAGÉE POUR TOUT DOMMAGE CAUSÉ PAR UNE INSTALLATION INCORRECTE.

#### **Remarque sur les logiciels**

LES LOGICIELS UTILISÉS AVEC CETTE IMPRIMANTE DOIVENT PRENDRE EN CHARGE LE MODE D'ÉMULATION DE CELLE-CI. L'imprimante est par défaut configurée pour émuler le format PCL. Le mode d'émulation peut être modifié.

**Avis**

Les informations de ce manuel peuvent être modifiées sans préavis. Des pages peuvent être ajoutées dans les versions ultérieures. Nous prions l'utilisateur de nous excuser pour toute imprécision technique ou erreur typographique figurant dans la présente version.

Aucune responsabilité ne sera engagée en cas d'accidents survenant lors de l'application des procédures décrites dans ce manuel. De même, aucune responsabilité relative aux défauts éventuels du micrologiciel (logiciel contenu dans la mémoire morte) de l'imprimante ne sera engagée.

Ce manuel, ainsi que tout document susceptible d'être soumis au droit d'auteur, vendu ou livré avec l'imprimante (ou fourni au moment de la vente), est protégé par les droits d'auteur. Tous les droits sont réservés. La copie ou la reproduction de ce manuel, dans sa totalité ou en partie, est protégée par les droits d'auteurs et est interdite sans le consentement écrit préalable de Kyocera Mita Corporation. Toute copie de tout ou partie de ce manuel, ou tout sujet soumis à des droits d'auteur, doit contenir le même avis de droit d'auteur que le document copié.

#### **Marque commerciales**

PRESCRIBE est une marque déposée de Kyocera Corporation. KPDL et KIR (Kyocera Image Refinement) sont des marques de Kyocera Corporation.

Hewlett-Packard, PCL et PJL sont des marques déposées de Hewlett-Packard Company. Centronics est une appellation commerciale de Centronics Data Computer Inc. PostScript est une marque déposée de Adobe Systems Incorporated. Macintosh est une marque déposée de Apple Computer, Inc. Microsoft, Windows et Windows NT sont des marques déposées de Microsoft Corporation. Microsoft Windows Server est une marque de Microsoft Corporation. PowerPC est une marque de International Business Machines Corporation. CompactFlash est une marque de SanDisk Corporation. ENERGY STAR est une marque déposée aux États-Unis d'Amérique. Tous les autres noms de marques et de produits sont des marques commerciales ou déposées de leurs propriétaires respectifs.

Ce produit utilise PeerlessPrintXL pour fournir une émulation de langage PCL 6 compatible HP LaserJet. PeerlessPrintXL est une marque de Peerless Systems Corporation, 2381 Rosecrans Ave. El Segundo, CA 90245, États-Unis.

Ce produit a été développé à l'aide du système d'exploitation en temps réel Tornado™ et des outils de Wind River Systems.

Ce produit contient les polices UFST™ et MicroType® de Monotype Imaging Inc.

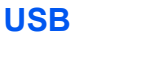

Ce produit a été certifié par le USB Implementers Forum, Inc.

## **Accords de licence**

#### **IBM Program License Agreement**

Les instructions suivantes sont volontairement fournies en anglais.

THE DEVICE YOU HAVE PURCHASED CONTAINS ONE OR MORE SOFTWARE PROGRAMS ("PROGRAMS") WHICH BELONG TO INTERNATIONAL BUSINESS MACHINES CORPORATION ("IBM"). THIS DOCUMENT DEFINES THE TERMS AND CONDITIONS UNDER WHICH THE SOFTWARE IS BEING LICENSED TO YOU BY IBM. IF YOU DO NOT AGREE WITH THE TERMS AND CONDITIONS OF THIS LICENSE, THEN WITHIN 14 DAYS AFTER YOUR ACQUISITION OF THE DEVICE YOU MAY RETURN THE DEVICE FOR A FULL REFUND. IF YOU DO NOT SO RETURN THE DEVICE WITHIN THE 14 DAYS, THEN YOU WILL BE ASSUMED TO HAVE AGREED TO THESE TERMS AND CONDITIONS.

The Programs are licensed not sold. IBM, or the applicable IBM country organization, grants you a license for the Programs only in the country where you acquired the Programs. You obtain no rights other than those granted you under this license.

The term "Programs" means the original and all whole or partial copies of it, including modified copies or portions merged into other programs. IBM retains title to the Programs. IBM owns, or has licensed from the owner, copyrights in the Programs.

#### **1. License**

Under this license, you may use the Programs only with the device on which they are installed and transfer possession of the Programs and the device to another party.

If you transfer the Programs, you must transfer a copy of this license and any other documentation to the other party. Your license is then terminated. The other party agrees to these terms and conditions by its first use of the Program.

You may not:

- **1** use, copy, modify, merge, or transfer copies of the Program except as provided in this license;
- **2** reverse assemble or reverse compile the Program; or
- **3** sublicense, rent, lease, or assign the Program.

#### **2. Limited Warranty**

The Programs are provided "AS IS".

THERE ARE NO OTHER WARRANTIES COVERING THE PROGRAMS (OR CONDITIONS), EXPRESS OR IMPLIED, INCLUDING, BUT NOT LIMITED TO, THE IMPLIED WARRANTIES OF MERCHANTABILITY AND FITNESS FOR A PARTICULAR PURPOSE.

Some jurisdictions do not allow the exclusion of implied warranties, so the above exclusion may not apply to you.

#### **3. Limitation of Remedies**

IBM's entire liability under this license is the following;

For any claim (including fundamental breach), in any form, related in any way to this license, IBM's liability will be for actual damages only and will be limited to the greater of:

- **1** the equivalent of U.S.\$25,000 in your local currency; or
- **2** IBM's then generally available license fee for the Program

This limitation will not apply to claims for bodily injury or damages to real or tangible personal property for which IBM is legally liable.

IBM will not be liable for any lost profits, lost savings, or any incidental damages or other economic consequential damages, even if IBM, or its authorized supplier, has been advised of the possibility of such damages. IBM will not be liable for any damages claimed by you based on any third party claim. This limitation of remedies also applies to any developer of Programs supplied to IBM. IBM's and the developer's limitations of remedies are not cumulative. Such developer is an intended beneficiary of this Section. Some jurisdictions do not allow these limitations or exclusions, so they may not apply to you.

#### **4. General**

You may terminate your license at any time. IBM may terminate your license if you fail to comply with the terms and conditions of this license. In either event, you must destroy all your copies of the Program. You are responsible for payment of any taxes, including personal property taxes, resulting from this license. Neither party may bring an action, regardless of form, more than two years after the cause of action arose. If you acquired the Program in the United States, this license is governed by the laws of the State of New York. If you acquired the Program in Canada, this license is governed by the laws of the Province of Ontario. Otherwise, this license is governed by the laws of the country in which you acquired the Program.

#### **Avis de marque relatif aux polices de caractères**

Toutes les polices résidentes de cette imprimante sont fournies sous licence Monotype Imaging Inc.

Helvetica, Palatino et Times sont des marques déposées de Linotype-Hell AG. ITC Avant Garde Gothic, ITC Bookman, ITC Zapf Chancery et ITC Zapf Dingbats sont des marques déposées de International Typeface Corporation.

## **Monotype Imaging License Agreement**

Les instructions suivantes sont volontairement fournies en anglais.

- **1** "Software" shall mean the digitally encoded, machine readable, scalable outline data as encoded in a special format as well as the UFST Software.
- **2** You agree to accept a non-exclusive license to use the Software to reproduce and display weights, styles and versions of letters, numerals, characters and symbols ("Typefaces") solely for your own customary business or personal purposes at the address stated on the registration card you return to Monotype Imaging. Under the terms of this License Agreement, you have the right to use the Fonts on up to three printers. If you need to have access to the fonts on more than three printers, you need to acquire a multi-user license agreement which can be obtained from Monotype Imaging. Monotype Imaging retains all rights, title and interest to the Software and Typefaces and no rights are granted to you other than a License to use the Software on the terms expressly set forth in this Agreement.
- **3** To protect proprietary rights of Monotype Imaging, you agree to maintain the Software and other proprietary information concerning the Typefaces in strict confidence and to establish reasonable procedures regulating access to and use of the Software and Typefaces.
- **4** You agree not to duplicate or copy the Software or Typefaces, except that you may make one backup copy. You agree that any such copy shall contain the same proprietary notices as those appearing on the original.
- **5** This License shall continue until the last use of the Software and Typefaces, unless sooner terminated. This License may be terminated by Monotype Imaging if you fail to comply with the terms of this License and such failure is not remedied within thirty (30) days after notice from Monotype Imaging. When this License expires or is terminated, you shall either return to Monotype Imaging or destroy all copies of the Software and Typefaces and documentation as requested.
- **6** You agree that you will not modify, alter, disassemble, decrypt, reverse engineer or decompile the Software.
- **7** Monotype Imaging warrants that for ninety (90) days after delivery, the Software will perform in accordance with Monotype Imagingpublished specifications, and the diskette will be free from defects in material and workmanship. Monotype Imaging does not warrant that the Software is free from all bugs, errors and omissions.
- **8** THE PARTIES AGREE THAT ALL OTHER WARRANTIES, EXPRESSED OR IMPLIED, INCLUDING WARRANTIES OF FITNESS FOR A PARTICULAR PURPOSE AND MERCHANTABILITY, ARE EXCLUDED.
- **9** Your exclusive remedy and the sole liability of Monotype Imaging in connection with the Software and Typefaces is repair or replacement of defective parts, upon their return to Monotype Imaging.
- **10** IN NO EVENT WILL MONOTYPE IMAGING BE LIABLE FOR LOST PROFITS, LOST DATA, OR ANY OTHER INCIDENTAL OR CONSEQUENTIAL DAMAGES, OR ANY DAMAGES CAUSED BY ABUSE OR MISAPPLICATION OF THE SOFTWARE AND TYPEFACES.
- **11** Massachusetts U.S.A. law governs this Agreement.
- **12** You shall not sublicense, sell, lease, or otherwise transfer the Software and/or Typefaces without the prior written consent of Monotype Imaging.
- **13** Use, duplication or disclosure by the Government is subject to restrictions as set forth in the Rights in Technical Data and Computer Software clause at FAR 252-227-7013, subdivision (b)(3)(ii) or subparagraph (c)(1)(ii), as appropriate. Further use, duplication or disclosure is subject to restrictions applicable to restricted rights software as set forth in FAR 52.227-19 (c)(2).
- **14** YOU ACKNOWLEDGE THAT YOU HAVE READ THIS AGREEMENT, UNDERSTAND IT, AND AGREE TO BE BOUND BY ITS TERMS AND CONDITIONS. NEITHER PARTY SHALL BE BOUND BY ANY STATEMENT OR REPRESENTATION NOT CONTAINED IN THIS AGREEMENT. NO CHANGE IN THIS AGREEMENT IS EFFECTIVE UNLESS WRITTEN AND SIGNED BY PROPERLY AUTHORIZED REPRESENTATIVES OF EACH PARTY. BY OPENING THIS DISKETTE PACKAGE, YOU AGREE TO ACCEPT THE TERMS AND CONDITIONS OF THIS AGREEMENT.

## **Conformité**

## **Informations de sécurité**

**DANGER : PRÉSENCE DE RADIATIONS LASER DE CLASSE 3B INVISIBLES EN CAS D'OUVERTURE. ÉVITER L'EXPOSITION DIRECTE AU RAYON.**

**ATTENTION :** L'utilisation de commandes ou de réglages ou l'exécution de procédures autres que ceux et celles spécifiés dans le présent manuel risque d'entraîner une radioexposition dangereuse.

## **Emetteur de fréquences radio**

Cette machine contient un module de transmission. Nous soussignés Kyocera Corporation, le fabricant, déclarons par la présente que ces équipements (imprimantes), modèles FS-9130DN et FS-9530DN, sont en conformité avec les exigences essentielles et clauses pertinentes de la Directive européenne 1999/5/CE.

## **Technologie de balises radio**

Dans certains pays, la technologie de balise radio utilisée dans cet équipement pour identifier le réservoir d'encre peut être sujette à autorisation et l'utilisation de cet équipement peut être par conséquent limitée.

## **Étiquettes Attention**

Par mesure de sécurité, des étiquettes Attention ont été apposées sur le copieur aux endroits suivants. Faire preuve de prudence pour éviter brûlures ou décharges électriques lors de l'élimination d'un bourrage papier ou du remplacement de la cartouche de toner.

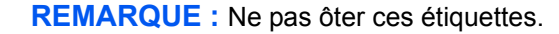

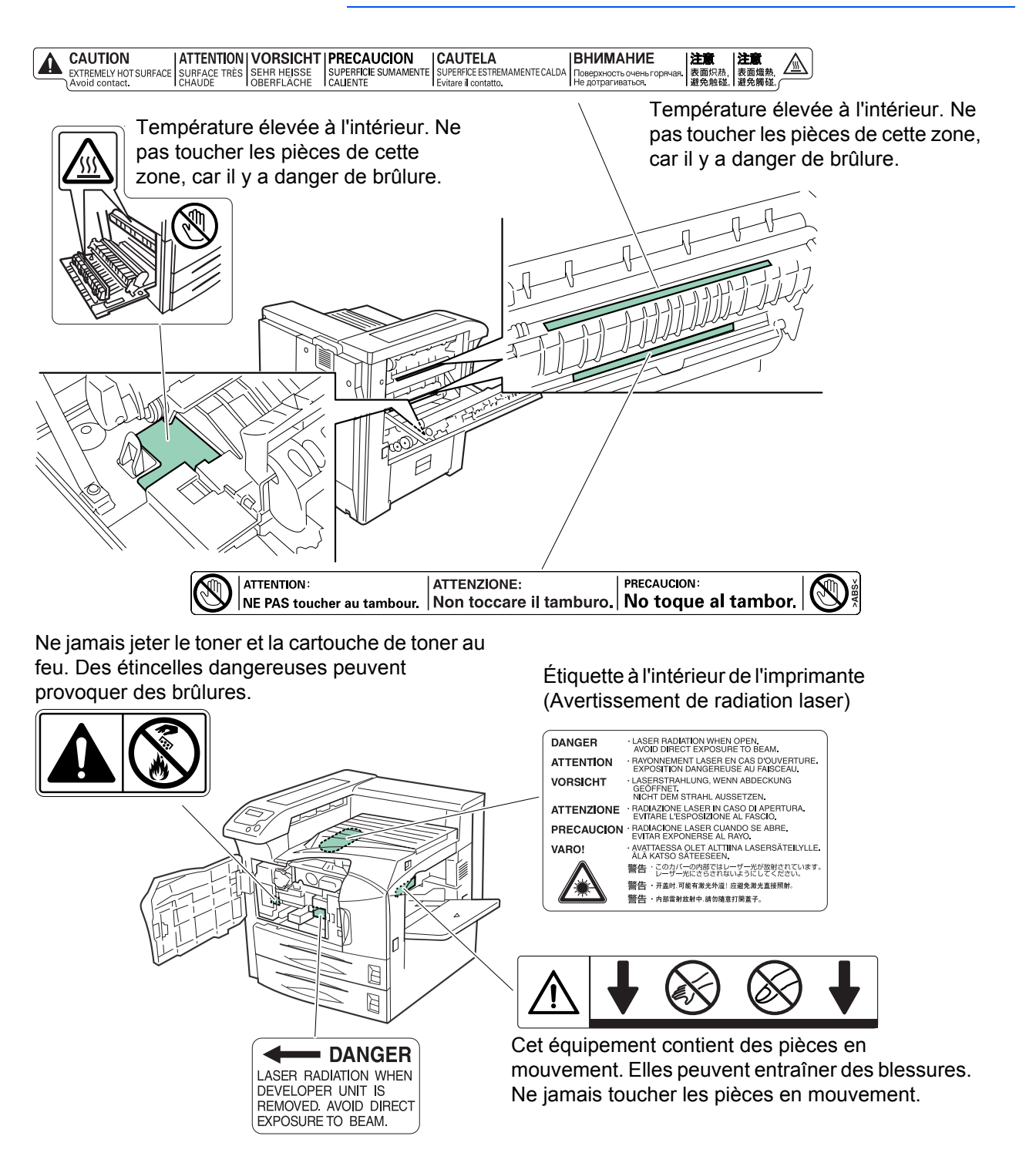

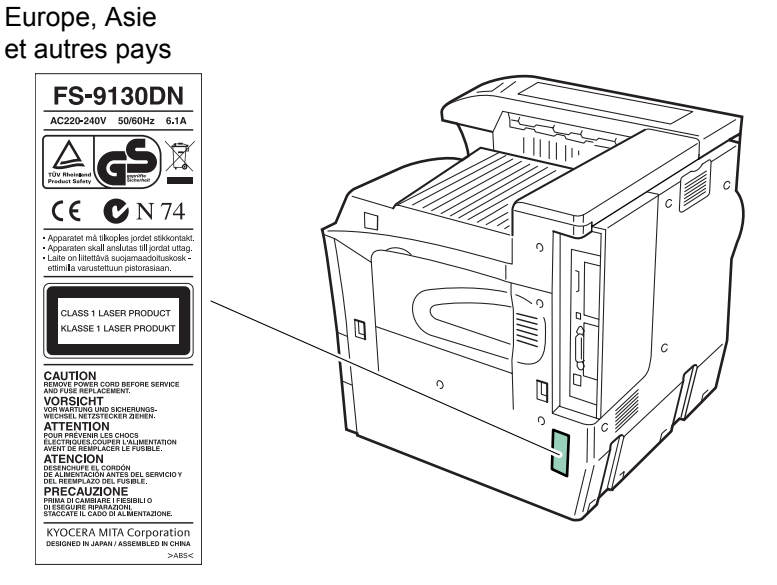

## **Concentration d'ozone**

Cette imprimante dégage de l'ozone  $(O_3)$  susceptible de se concentrer à l'emplacement d'installation et de créer une odeur incommodante. Pour réduire la concentration d'ozone à moins de 0,1 ppm, il est recommandé de ne pas placer l'imprimante dans un endroit confiné où la ventilation pourrait être empêchée.

## **Directive de marquage CE**

Conformément aux Directives du Conseil européen 89/336/CEE, 73/23/ CEE et 1999/5/CE

Le fabricant : Kyocera Mita Corporation Adresse : 2-28, 1-Chome, Tamatsukuri, Chuo-ku, Osaka, 540-8585, Japon

Déclare que ce produit

Désignation : Imprimante

Modèles : FS-9130DN/FS-9530DN (testés avec les éléments optionnels suivants : double chargeur de papier PF-700, chargeur grande capacité PF-750, module de finition DF-710/DF-730, module de livret BF-710, boîte aux lettres MT-710 et perforatrice PH-5A)

Est conforme aux spécifications de produit suivantes :

EN 55 022:1998+A1:2000+A2:2003 Class B EN 61 000-3-2:2000 EN 61 000-3-3:1995+A1:2001 EN 55 024:1998+A1:2001+A2:2003 EN 60 950-1:2001+A11 EN 60 825-1:1994+A1+A2 EN 300330-1 EN 300330-2

Le fabricant et ses distributeurs conservent la documentation technique suivante en prévision des contrôles pouvant être menés par les autorités compétentes.

Instructions utilisateur conformes aux spécifications en vigueur. Dessins techniques. Descriptions des procédures garantissant la conformité. Autres informations techniques.

## **EN ISO 7779**

Maschinenlärminformations-Verordnung 3. GPSGV, der höchste Schalldruckpegel beträgt 70 dB (A) oder weniger gemäß EN ISO 7779.

## **Limite de responsabilité**

Nous déclinons toute responsabilité envers les clients ou toute autre personne ou entité quant à toute obligation, toute perte ou tout dommage causé ou supposé causé directement ou indirectement par du matériel vendu ou fourni par nous, incluant notamment, toute interruption de service, toute perte commerciale ou de bénéfices anticipés, ou tout dommage indirect résultant de l'utilisation ou du fonctionnement du matériel ou du logiciel.

## **Programme Energy Star**

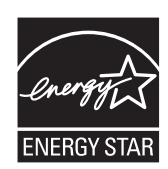

À titre de partenaire ENERGY STAR, nous avons déterminé que ce produit satisfait aux exigences du programme ENERGY STAR en matière d'économie d'énergie.

Le programme ENERGY STAR a pour objectifs essentiels la réduction de la pollution de l'environnement en promouvant la fabrication et la vente de matériel limitant la consommation d'énergie.

Cette imprimante est équipée d'une fonction de veille conforme aux normes du programme ENERGY STAR. Cette fonction permet de réduire la quantité d'électricité consommée par l'imprimante. Pour optimiser les économies d'énergie, mettre l'imprimante hors tension lorsqu'elle n'est pas utilisée sur une longue période.

Pour plus d'informations sur la fonction de veille et sur la consommation d'énergie de l'imprimante, se reporter à ce manuel.

Paramètres initiaux de la fonction de veille et de consommation d'énergie :

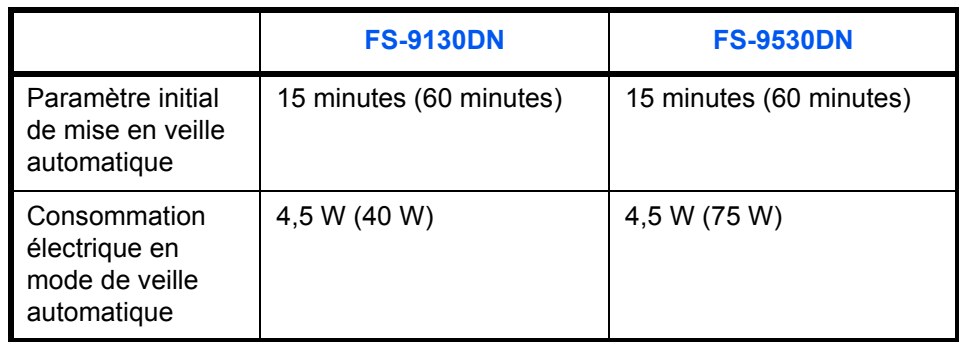

( ) : recommandations du programme ENERGY STAR

## **Bien lire ce Manuel d'utilisation avant d'utiliser l'appareil. Le conserver à proximité de celui-ci afin de pouvoir le consulter facilement.**

Les sections du présent manuel ainsi que les éléments de l'appareil marqués de symboles sont des avertissements de sécurité, destinés, d'une part, à assurer la protection de l'utilisateur, d'autres personnes et des objets environnants et, d'autre part, à garantir une utilisation correcte et sûre de l'appareil. Les symboles et leur signification figurent ci-dessous.

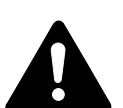

**DANGER** : le non-respect de ces points ou le manque d'attention vis-à-vis de ceux-ci entraînera très probablement des blessures graves, voire la mort.

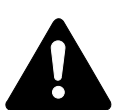

**AVERTISSEMENT** : le non-respect de ces points ou le manque d'attention vis-à-vis de ceux-ci risque de provoquer des blessures graves, voire la mort.

**ATTENTION** : le non-respect de ces points ou le manque d'attention vis-à-vis de ceux-ci risque de provoquer des blessures graves ou d'occasionner des dommages mécaniques.

## **Symboles**

Les symboles suivants indiquent que la section concernée comprend des avertissements en matière de sécurité. Ils attirent l'attention du lecteur sur des points spécifiques.

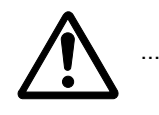

[Avertissement d'ordre général]

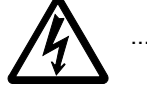

[Avertissement relatif à un danger de décharge électrique]

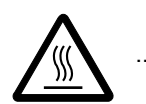

[Avertissement relatif à une température élevée]

Les symboles suivants indiquent que la section concernée contient des informations sur des opérations interdites. Ils précèdent les informations spécifiques relatives à ces opérations interdites.

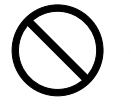

[Avertissement relatif à une opération interdite]

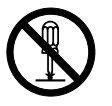

[Démontage interdit]

Les symboles suivants indiquent que la section concernée comprend des informations sur des opérations qui doivent être exécutées. Ils précèdent les informations spécifiques relatives à ces opérations requises.

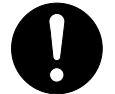

[Alerte relative à une action requise]

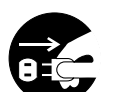

[Retirer la fiche du cordon d'alimentation de la prise]

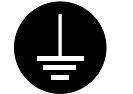

[Toujours brancher l'appareil sur une prise raccordée à la terre]

Contacter le technicien pour demander le remplacement du présent manuel d'utilisation si les avertissements en matière de sécurité sont illisibles ou si le manuel lui-même est manquant (participation demandée).

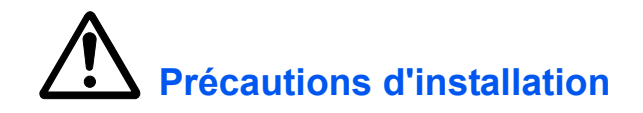

## **Environnement**

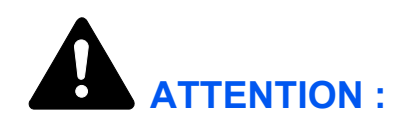

Éviter de placer l'appareil sur des endroits instables ou qui ne sont pas de niveau. En effet, de tels emplacements risquent de faire basculer ou tomber l'appareil. Ce type d'emplacement présente un risque de blessures corporelles ou de dommages à l'appareil.

Éviter les endroits humides ou poussiéreux. Si la prise de courant est encrassée ou poussiéreuse, la nettoyer de façon à éviter les risques d'incendie ou de décharge électrique.

Éviter les emplacements situés à proximité des radiateurs, foyers ou autres sources de chaleur. Ne pas laisser d'objets inflammables à proximité de l'appareil afin d'éviter tout risque d'incendie.

Afin que l'appareil conserve une température limitée et pour que l'entretien et les réparations puissent s'effectuer facilement, ménager un espace permettant le libre accès à l'appareil, comme indiqué ci-dessous. Laisser suffisamment d'espace, en particulier autour des orifices de ventilation, de façon à permettre l'expulsion correcte de l'air de l'appareil.

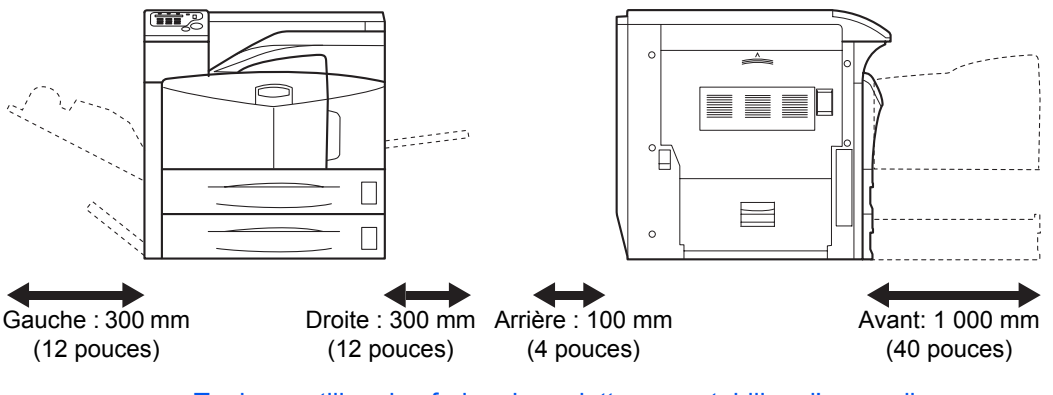

Toujours utiliser les freins de roulette pour stabiliser l'appareil une fois qu'il est en place, afin de l'empêcher de bouger et/ou de tomber et de provoquer des blessures.

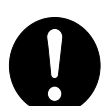

## **Autres précautions**

Des conditions d'environnement incorrectes risquent d'affecter la sécurité de fonctionnement et les performances de l'appareil. L'installer dans une pièce avec air conditionné (température de la pièce recommandée : environ 23°C, humidité : environ 60 % HR), et éviter les endroits mentionnés ci-dessous :

- Éviter la proximité d'une fenêtre ou l'exposition directe à la lumière du soleil.
- Éviter les endroits soumis aux vibrations.
- Éviter les endroits soumis à d'importantes fluctuations de température.
- Éviter les endroits directement exposés à l'air chaud ou à l'air froid.
- Éviter les endroits mal aérés.
- Lorsque l'appareil est muni de roulettes, le déplacement peut endommager certains revêtements de sol.

De l'ozone est libéré pendant le processus d'impression, mais en quantité insuffisante pour provoquer un quelconque effet toxique sur la santé. Si, toutefois, l'imprimante est utilisée pendant une période prolongée dans une pièce mal aérée ou en cas de tirage d'un nombre extrêmement important de copies, l'odeur dégagée peut devenir incommodante. Dès lors, pour conserver un environnement de travail approprié aux travaux d'impression, nous recommandons d'aérer correctement la pièce.

## **Alimentation électrique/Mise à la terre de l'appareil**

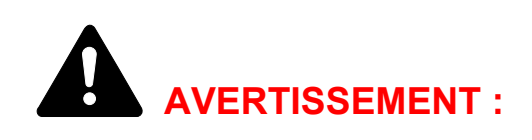

Ne pas utiliser une tension d'alimentation électrique différente de la tension spécifiée. Éviter les raccordements multiples sur la même prise de courant. Ces types de situation présentent un risque d'incendie ou de décharge électrique.

Brancher fermement le cordon d'alimentation sur la prise. Si des objets métalliques entrent en contact avec les broches de la fiche, il y aura risque d'incendie ou de choc électrique.

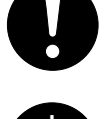

Toujours brancher l'appareil sur une prise de courant reliée à la terre, afin d'éviter tout risque d'incendie ou de décharge électrique en cas de court-circuit. S'il s'avère impossible de brancher l'appareil sur une prise de courant reliée à la terre, contacter un technicien de maintenance.

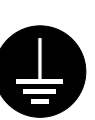

## **Autres précautions**

Brancher la fiche du cordon d'alimentation sur la prise la plus proche de l'appareil.

Le cordon d'alimentation est utilisé comme interrupteur général. La prise de courant doit être située ou installée à proximité du matériel et être facile d'accès.

## **Manipulation des sacs en plastique**

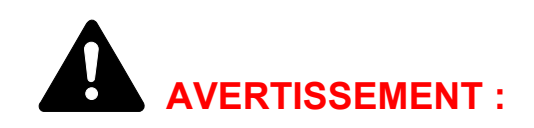

Conserver hors de portée des enfants les sacs en plastique utilisés avec l'appareil. Le plastique risque en effet de bloquer les voies respiratoires et d'entraîner un étouffement.

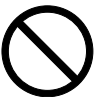

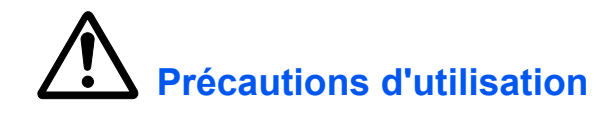

## **Précautions à prendre lors de l'utilisation de l'appareil**

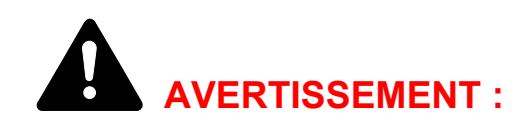

Ne pas poser d'objets métalliques ou d'objets contenant de l'eau (vases, pots de fleur, tasses, etc.) sur l'appareil ou à proximité de celui-ci. Ces situations présentent un risque d'incendie ou de décharge électrique si des liquides s'écoulent à l'intérieur de l'appareil.

N'ouvrir aucun capot de l'appareil, car il y a danger de décharge électrique en raison de la présence de pièces soumises à haute tension à l'intérieur de l'appareil.

Ne pas endommager, couper ou tenter de réparer le cordon d'alimentation. Ne pas placer d'objets lourds sur le cordon d'alimentation, ne pas l'étirer, le plier inutilement ou lui causer tout autre dommage.

Ces types de situation présentent un risque d'incendie ou de décharge électrique.

Ne jamais tenter de réparer ou de démonter l'appareil ou ses pièces, car il y a risque d'incendie ou de décharge électrique ou de dommage au laser. Si le faisceau laser s'échappe, il risque d'entraîner une cécité.

Si l'appareil devient extrêmement chaud, s'il dégage de la fumée et une odeur désagréable ou si toute manifestation anormale se produit, il y a danger d'incendie ou de décharge électrique. Mettre immédiatement l'appareil hors tension (interrupteur sur la position O), s'assurer de retirer la fiche du cordon d'alimentation de la prise et appeler le technicien.

Si un corps étranger, de quelque nature qu'il soit (trombones, eau, autres liquides, etc.), tombe à l'intérieur de l'appareil, mettre immédiatement ce dernier hors tension (interrupteur sur la position O). Ensuite, veiller à retirer la fiche du cordon d'alimentation de la prise pour éviter tout risque d'incendie ou de décharge électrique. Enfin, contacter le technicien.

Ne pas brancher ni retirer la fiche du cordon d'alimentation avec les mains mouillées, car il y a risque d'électrocution.

Toujours contacter le technicien pour l'entretien ou la réparation des pièces internes.

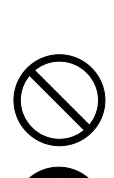

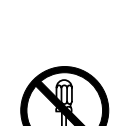

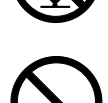

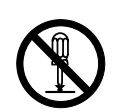

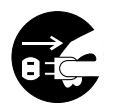

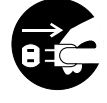

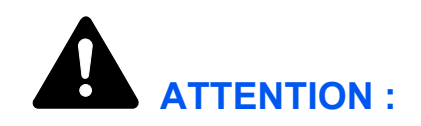

Ne pas tirer sur le cordon d'alimentation lors du débranchement de la prise. Si le cordon d'alimentation est tiré, les câbles peuvent se rompre et provoquer un danger d'incendie ou de décharge électrique. (Toujours saisir la fiche pour débrancher le cordon d'alimentation.)

Toujours débrancher la fiche du cordon d'alimentation de la prise, avant de déplacer l'appareil. Si le cordon est endommagé, il y a risque d'incendie ou de décharge électrique.

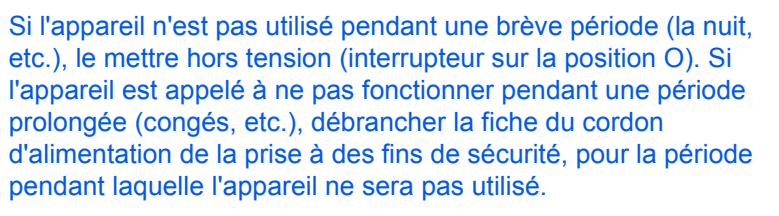

Lors du levage ou du déplacement de l'appareil, tirer sur les 4 poignées des deux côtés de l'appareil et TOUJOURS le faire porter par au moins 4 personnes, à raison d'une personne par poignée.

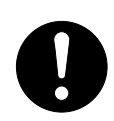

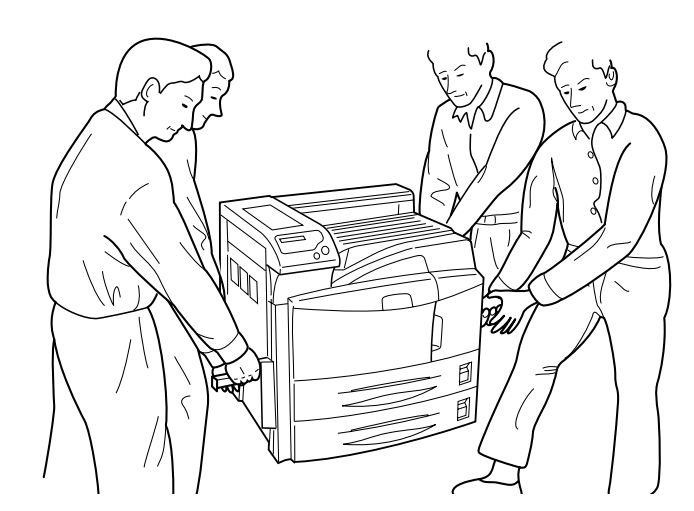

Pour des raisons de sécurité, toujours retirer la fiche du cordon d'alimentation de la prise de courant lors de l'exécution d'opérations de nettoyage.

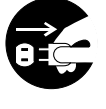

L'accumulation de poussière à l'intérieur de l'appareil peut causer un risque d'incendie ou d'autres problèmes. Par conséquent, il est recommandé de contacter un technicien de maintenance pour le nettoyage des pièces internes. Le nettoyage est particulièrement efficace s'il précède les saisons particulièrement humides. Contacter le technicien au sujet du coût du nettoyage des pièces internes.

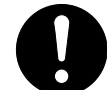

## **Autres précautions**

Ne pas placer d'objets lourds sur l'appareil ou causer d'autres dommages.

Pendant la copie, ne pas ouvrir le capot supérieur, ne pas mettre l'appareil hors tension et ne pas retirer la fiche du cordon d'alimentation de la prise.

Avant de lever ou déplacer l'appareil, contacter le technicien.

Ne pas toucher aux pièces électriques, tels que les connecteurs et les cartes de circuits imprimés. Elles pourraient être endommagées par l'électricité statique.

Ne pas tenter de réaliser des opérations n'étant pas décrites dans le présent manuel.

Utiliser des câbles d'interface blindés.

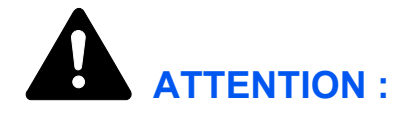

L'utilisation de commandes ou de réglages ou l'exécution de procédures autres que ceux et celles spécifiés dans le présent manuel risque d'entraîner une radioexposition dangereuse.

## **Précautions à prendre lors de la manipulation de consommables**

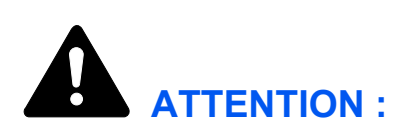

Ne pas tenter d'incinérer la cartouche de toner. Des étincelles dangereuses peuvent provoquer des brûlures.

Ne jamais ouvrir la cartouche de toner ni le bac de récupération.

Conserver la cartouche de toner hors de portée des enfants.

Si le toner s'écoule de la cartouche de toner, éviter l'inhalation, l'ingestion ainsi que le contact avec les yeux ou la peau.

- En cas d'inhalation de toner, se déplacer dans un endroit aéré et se gargariser avec de grandes quantités d'eau. En cas de toux, contacter un médecin.
- En cas d'ingestion de toner, se rincer la bouche et boire 1 ou 2 verres d'eau pour diluer le produit dans l'estomac. Consulter un médecin si nécessaire.
- En cas de contact du toner avec les yeux, rincer abondamment avec de l'eau. S'il reste une sensation d'endolorissement, contacter un médecin.
- En cas de contact du toner avec la peau, laver avec du savon et de l'eau.

Ne pas forcer l'ouverture ni détruire la cartouche de toner.

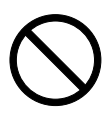

O<br>O

### **Autres précautions**

Après utilisation, toujours mettre au rebut la cartouche de toner conformément aux réglementations nationales et locales.

Conserver tous les consommables dans un endroit frais et sombre.

Si l'appareil est appelé à ne pas fonctionner pendant une période prolongée, retirer le papier de la cassette et le remettre dans son emballage d'origine.

## **Conventions de ce manuel d'utilisation**

Ce manuel contient les chapitres suivants :

#### **[1 Éléments de l'appareil](#page-26-1)**

Ce chapitre décrit les noms des éléments.

#### **[2 Fonctionnement de l'impression](#page-30-1)**

Ce chapitre explique comment imprimer depuis votre poste de travail.

#### **[3 Entretien](#page-34-1)**

Ce chapitre explique comment remplacer la cartouche de toner et le bac de récupération de toner usagé, et comment entretenir l'imprimante.

#### **[4 Dépannage](#page-46-1)**

Ce chapitre explique comment traiter les problèmes pouvant se produire avec l'imprimante, tels que les bourrages papier.

#### **[5 Spécifications](#page-70-1)**

## **Conventions**

Le présent manuel utilise les conventions typographiques suivantes :

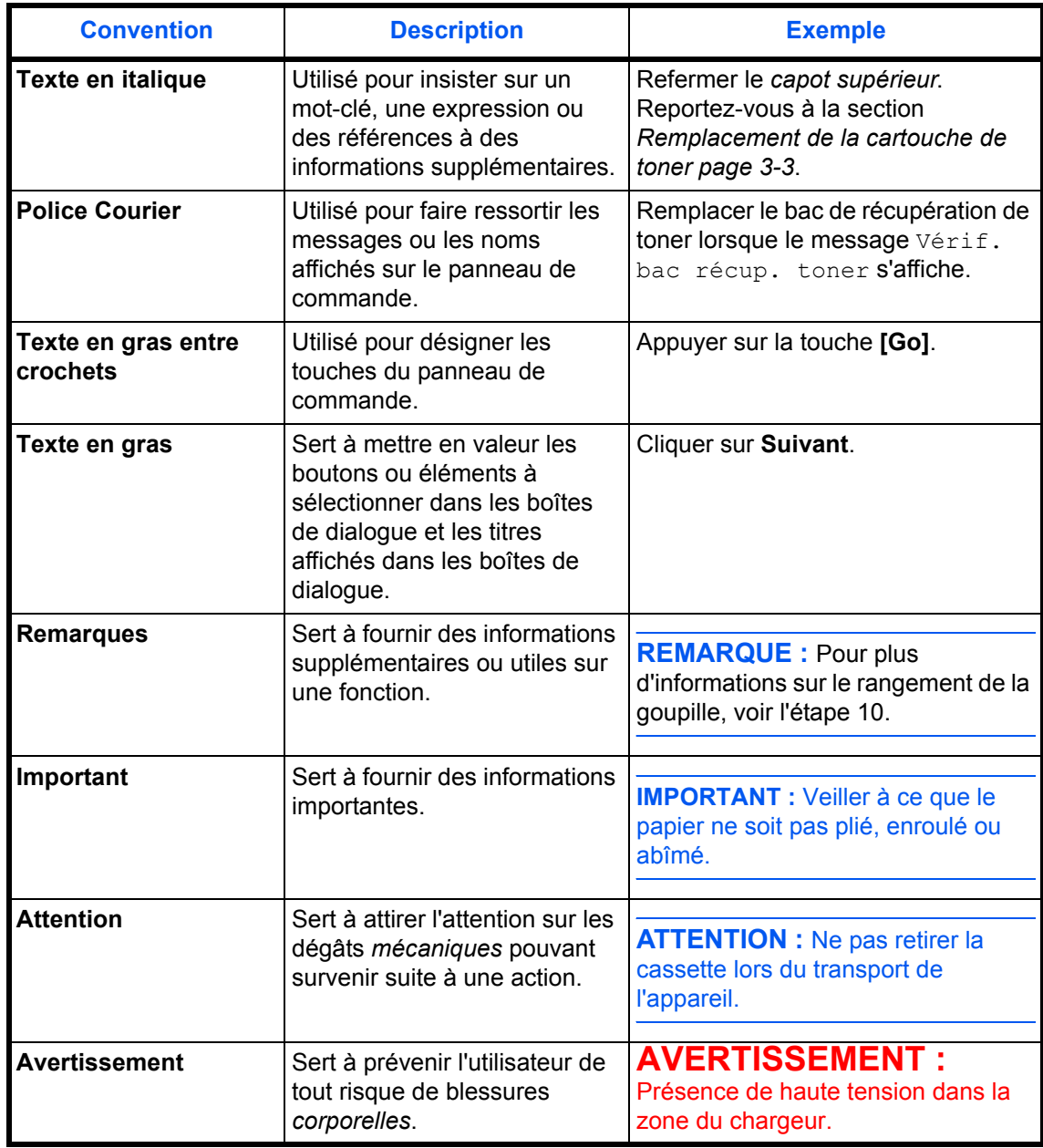

# <span id="page-26-1"></span><span id="page-26-0"></span>**1 Éléments de l'appareil**

Ce chapitre fournit des explications et des illustrations qui vous aideront à identifier les éléments et leurs fonctions. Afin d'optimiser leurs performances, familiarisez-vous avec leur nom et leur utilisation.

Ce chapitre aborde les rubriques suivantes :

- • [Éléments présents sur la face avant de l'imprimante](#page-27-0) .. [1-2](#page-27-0)
- • [Éléments présents sur la face gauche et arrière de](#page-28-0)  [l'imprimante](#page-28-0) ................................................................. [1-3](#page-28-0)
- • [Éléments présents sur le côté droit de l'imprimante](#page-29-0) .... [1-4](#page-29-0)

## <span id="page-27-0"></span>**Éléments présents sur la face avant de l'imprimante**

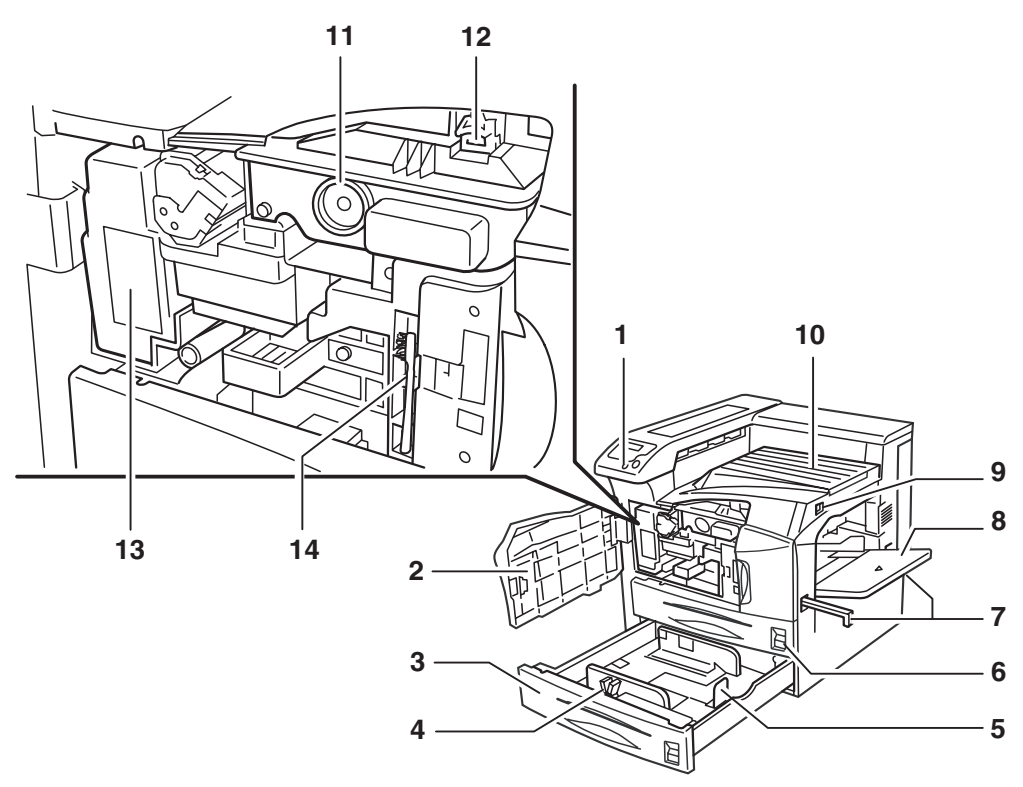

- **1 Panneau de commande**
- **2 Capot avant**
- **3 Cassette papier 2**
- **4 Guide papier**
- **5 Butée du papier**
- **6 Cassette papier 1**
- **7 Poignées pour le transport**
- **8 Bac multifonction (MF)**
- **9 Interrupteur**
- **10 Plateau supérieur**
- **11 Cartouche de toner**
- **12 Levier d'ouverture de la cartouche de toner**
- **13 Bac de récupération de toner**
- **14 Brosse de nettoyage**

**IMPORTANT :** Après avoir éteint l'imprimante, attendez au moins cinq secondes avant de la rallumer.

## <span id="page-28-0"></span>**Éléments présents sur la face gauche et arrière de l'imprimante**

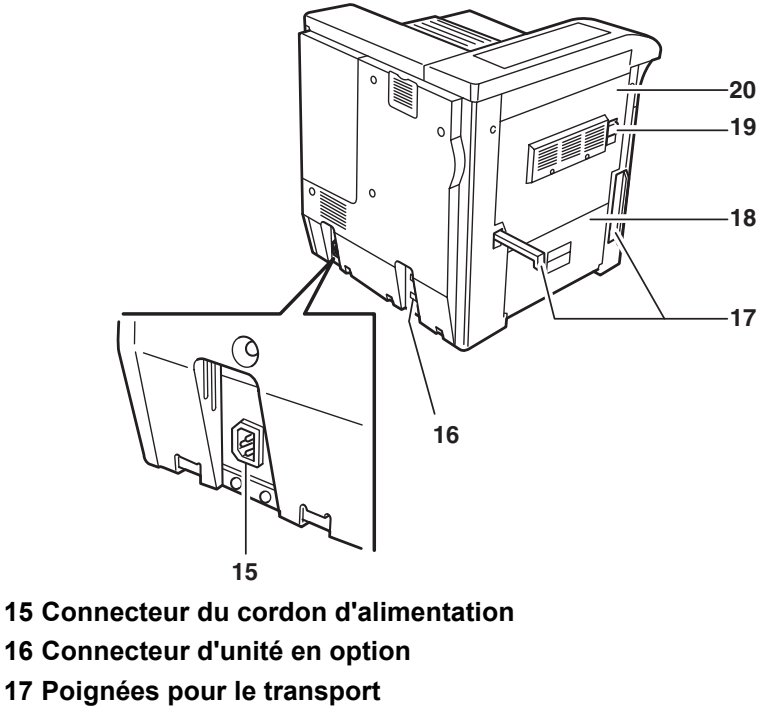

- **18 Capot gauche 2**
- **19 Levier de verrouillage**
- **20 Capot gauche 1**

## <span id="page-29-0"></span>**Éléments présents sur le côté droit de l'imprimante**

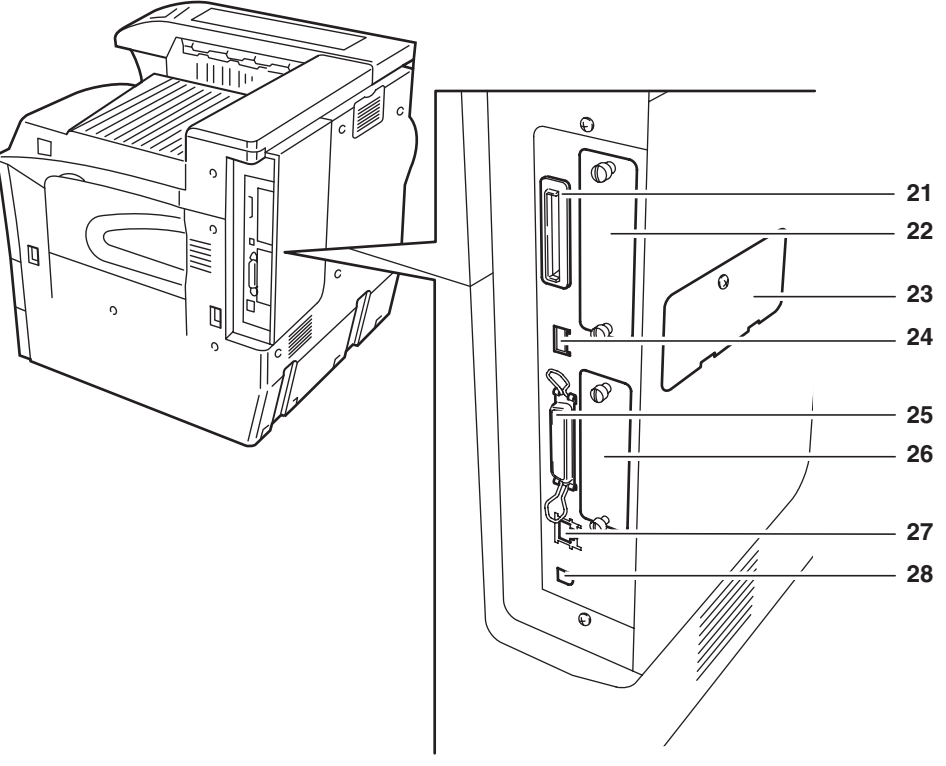

- **21 Logement de carte mémoire**
- **22 Emplacement pour carte d'interface en option (OPT)**
- **23 Capot de logement de mémoire**
- **24 Logement de mémoire USB (A1)**
- **25 Connecteur d'interface parallèle**
- **26 Emplacement de disque dur en option**
- **27 Connecteur d'interface réseau**
- **28 Connecteur d'interface USB (B1)**

# <span id="page-30-1"></span><span id="page-30-0"></span>**2 Fonctionnement de l'impression**

Ce chapitre aborde les rubriques suivantes :

- • [Chargement du pilote d'imprimante ............................ 2-2](#page-31-0)
- • [Impression à partir d'une application........................... 2-3](#page-32-0)

## <span id="page-31-0"></span>**Chargement du pilote d'imprimante**

Avant d'installer le pilote d'imprimante depuis le CD-ROM, assurez-vous que l'imprimante est branchée et connectée à l'ordinateur.

**1** Allumez l'ordinateur et lancez Windows.

**REMARQUE :** si la boîte de dialogue **Assistant Ajout de nouveau matériel détecté** s'affiche, cliquez sur Annuler.

- **2** Insérez le CD-ROM fourni avec l'imprimante dans le lecteur optique de l'ordinateur.
- **3** Le programme d'installation est lancé.

**REMARQUE :** si le programme d'installation ne démarre pas, utilisez l'Explorateur Windows pour accéder au CD-ROM et sélectionnez Setup.exe.

**4** Suivez les procédures du programme d'installation pour installer le fichier KX DRIVER.

## <span id="page-32-0"></span>**Impression à partir d'une application**

Procédez comme suit, pour imprimer un document créé dans une application. Vous pouvez sélectionner le *format de papier* et la *destination de sortie* pour l'impression.

- **1** Chargez le papier souhaité dans la cassette.
- **2** Dans le menu *Fichier* de l'application, sélectionnez l'option **Imprimer**. La boîte de dialogue **Imprimer** s'affiche.
- **3** Cliquez sur la liste déroulante des imprimantes. Cette liste contient toutes les imprimantes installées dans Windows. Cliquez sur le nom de l'appareil.
- **4** Entrez le nombre d'exemplaires souhaité dans la zone **Nombre de copies** (maximum 999).

Dans Microsoft Word, il est recommandé de cliquer sur le bouton **Options**, puis de sélectionner l'option **Utiliser config. imprimante** dans la zone **Bac par défaut**.

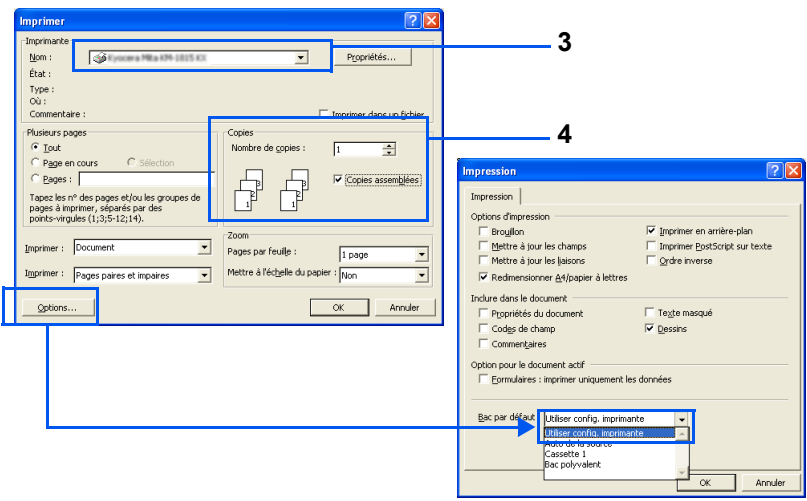

**5** Cliquez sur **OK** pour lancer l'impression.

# <span id="page-34-1"></span><span id="page-34-0"></span>**3 Entretien**

Ce chapitre aborde les rubriques suivantes :

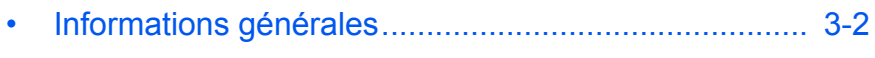

- • [Remplacement de la cartouche de toner .................... 3-3](#page-36-0)
- • [Nettoyage de l'imprimante........................................... 3-9](#page-42-0)

## <span id="page-35-0"></span>**Informations générales**

Ce chapitre décrit les opérations d'entretien de base que vous pouvez effectuer sur l'imprimante. En fonction du message affiché à l'écran, vous pouvez remplacer les éléments suivants :

- Cartouche de toner
- Bac de récupération de toner

Les éléments internes doivent être également nettoyés régulièrement.
## <span id="page-36-0"></span>**Remplacement de la cartouche de toner**

La cartouche de toner de l'imprimante doit être remplacée dès que le message Prévoir toner s'affiche, ou du moins aussi vite que possible. Si vous continuez d'utiliser l'imprimante, le reste de toner s'épuisera complètement, et l'imprimante cessera d'imprimer. Le message Remplacer toner - Nettoyer Imp. s'affichera, indiquant qu'il convient d'installer une nouvelle cartouche de toner.

## **Fréquence de remplacement de la cartouche de toner**

Dans le cas d'une couverture moyenne de toner de 5 % et sans le mode EcoPrint, la cartouche de toner doit être remplacée toutes les 40 000 pages.

#### **Cartouche de toner de démarrage**

La cartouche de toner fournie avec l'imprimante est une cartouche de toner de démarrage. Elle peut imprimer en moyenne 20 000 pages.

#### **Kits de toner**

Pour optimiser les résultats, nous recommandons d'utiliser exclusivement les fournitures et pièces Kyocera d'origine.

Un kit de toner neuf contient les éléments suivants :

- Cartouche de toner
- Chiffon de nettoyage
- Sacs en plastique destinés à recueillir la cartouche de toner et le bac de récupération de toner usagés
- Bac de récupération de toner

**REMARQUE :** prenez soin de nettoyer l'intérieur de l'imprimante lors du remplacement de la cartouche.

#### **Comprendre les messages de remplacement des cartouches de toner**

L'imprimante affiche des messages à deux stades d'utilisation du toner. Ces messages s'affichent automatiquement, en alternance avec les autres messages de l'imprimante (comme Prêt) :

- Lorsque la quantité de toner devient faible, l'imprimante affiche le message Prévoir toner, qui constitue un premier avertissement. Il n'est pas obligatoire de remplacer la cartouche à ce stade.
- Si vous ignorez le message ci-dessus et continuez à imprimer, l'imprimante affiche le message Remplacer toner, juste avant que la cartouche de toner ne soit complètement vide. À ce stade, la cartouche de toner doit être remplacée immédiatement. Une fois le remplacement de la cartouche de toner terminé, ce message n'est pas automatiquement remplacé par le message Prêt. Pour redémarrer l'impression, appuyez sur **[GO]** afin de ramener l'imprimante à l'état Prêt.

#### **Remplissage du toner**

Cette section décrit la procédure de remplacement de la cartouche de toner. Lorsque vous remplacez la cartouche de toner, remplacez toujours le bac de récupération de toner en même temps.

En effet, lorsque celui-ci est plein, le toner usagé risque de déborder et d'endommager l'imprimante.

**REMARQUE :** lors du remplacement de la cartouche de toner, éloignez temporairement les supports de stockage et les fournitures informatiques (disquettes, par exemple) de la cartouche. Vous éviterez ainsi de les endommager par le magnétisme du toner.

Il n'est pas nécessaire de mettre l'imprimante hors tension pour procéder au remplacement. Si vous la mettez hors tension, toutes les données en cours d'impression seront supprimées.

**1** Ouvrez le capot avant de l'imprimante à fond.

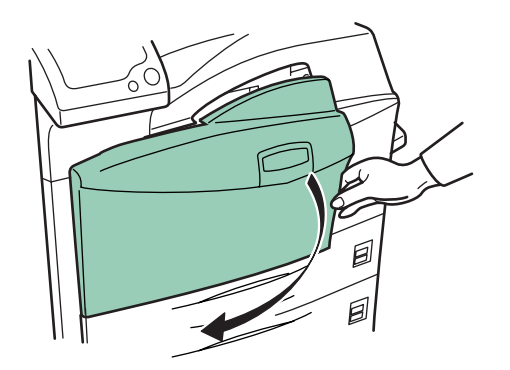

**2** Poussez le levier de verrouillage vers le haut, et tirez doucement la cartouche de toner jusqu'à l'extérieur, jusqu'à ce que vous voyiez sa poignée.

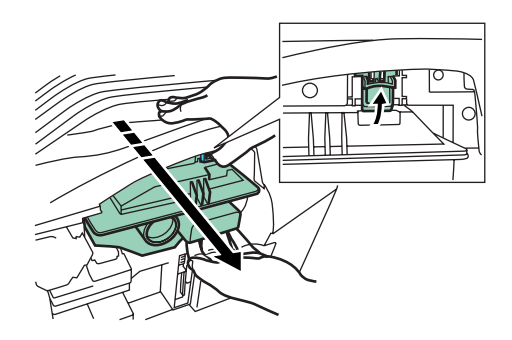

**REMARQUE :** ne retirez pas complètement la cartouche de toner, car elle pourrait tomber, et le toner se répandrait sur le sol.

**3** Attrapez la cartouche par la poignée, poussez de nouveau le levier vers le haut et soulevez doucement la cartouche.

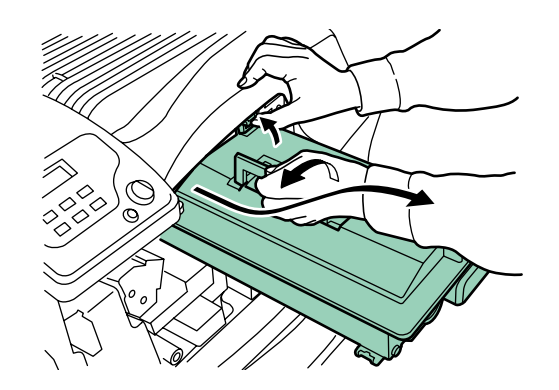

**4** Scellez l'ancienne cartouche dans le sac plastique fourni et mettez-la au rebut.

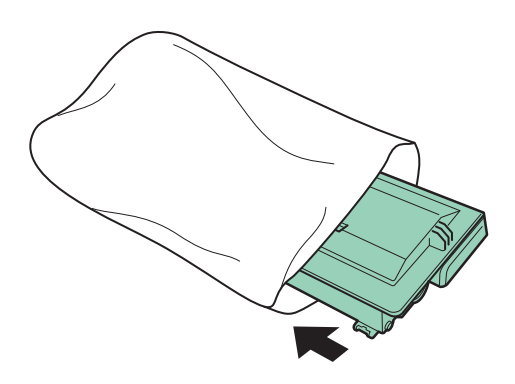

**5** Tapotez le dessus de la nouvelle cartouche 5 ou 6 fois.

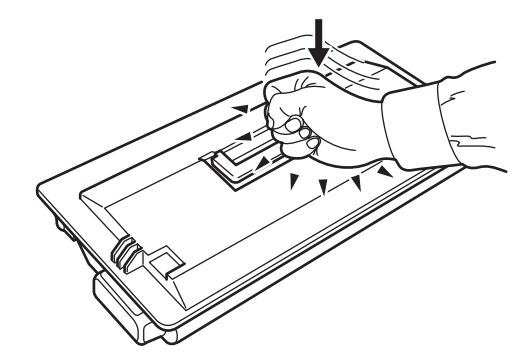

**6** Secouez-la des deux mains et dans le sens des flèches au moins dix fois, pour bien répartir et mélanger le toner.

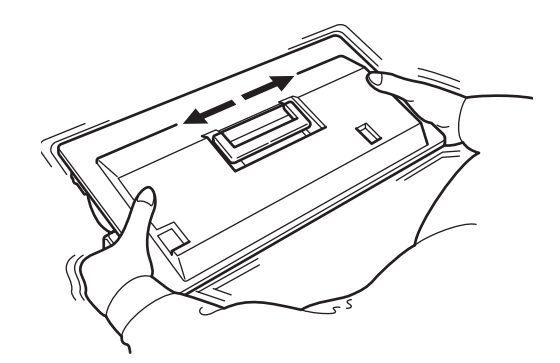

**7** Prenez la cartouche par la poignée et insérez-la le long des rails de guidage de l'imprimante.

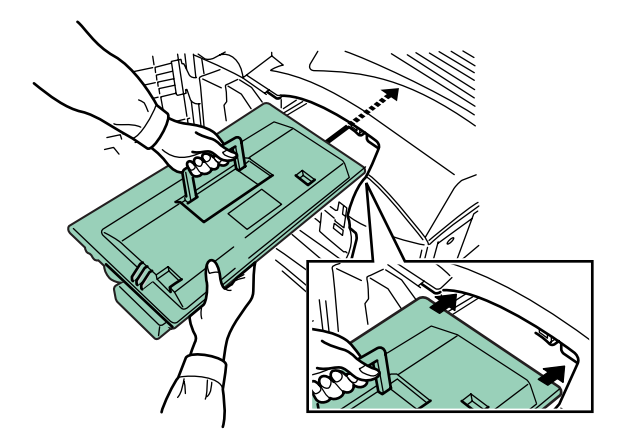

À l'insertion, faites attention que le côté entraînement de la cartouche soit tourné vers l'imprimante. Laissez le capot avant ouvert, pour insérer le bac de récupération de toner.

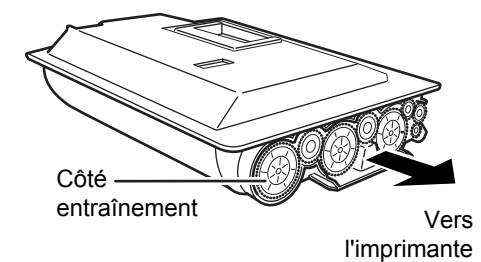

**8** Tenez la cartouche des deux mains, et insérez-la à fond dans l'imprimante.

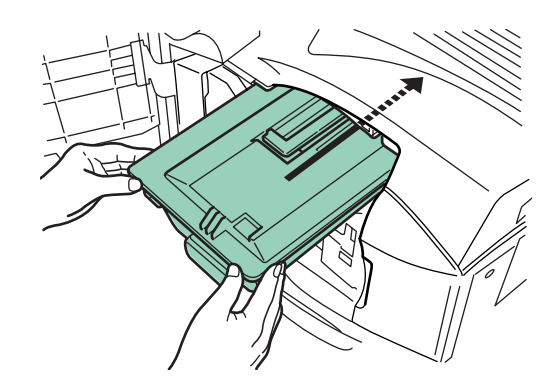

**9** Refermez le capot avant.

### **Remplacement du bac de récupération de toner**

Lorsque vous changez la cartouche de toner, vous devez également remplacer le bac de récupération de toner par le nouveau bac de récupération fourni dans le kit de toner neuf. Si vous n'effectuez pas ce remplacement, l'imprimante ne fonctionnera pas.

**1** Ouvrez le capot avant de l'imprimante à fond.

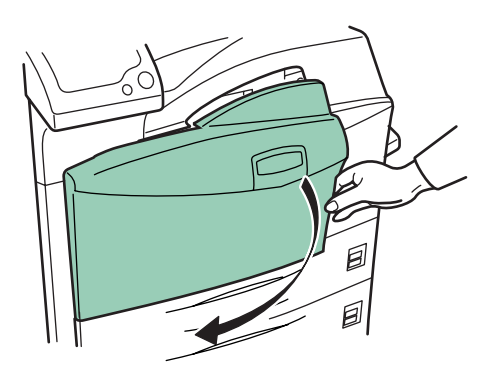

**2** Retirez l'ancien bac de récupération de toner, comme indiqué sur l'illustration.

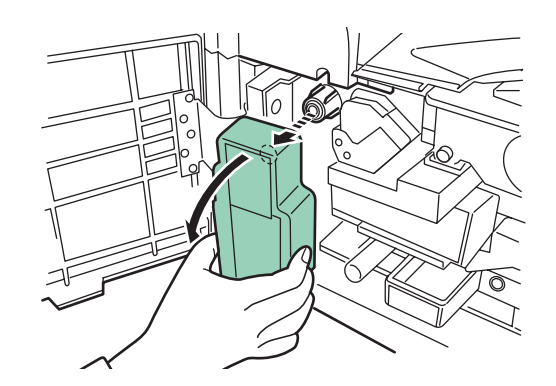

**3** Retirez le scellé de l'arrière de l'ancien bac de récupération et utilisez-le pour refermez l'ouverture du bac. Scellez l'ancien bac de récupération dans le sac plastique fourni et mettez-le au rebut.

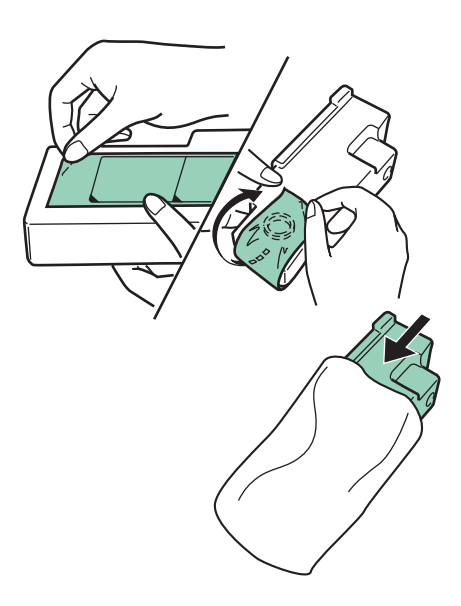

**4** Installez le nouveau bac dans l'imprimante.

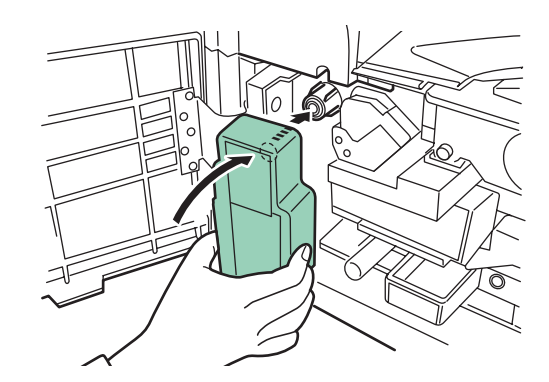

**5** Refermez le capot avant.

# **Nettoyage de l'imprimante**

## **Nettoyage des filtres**

Lorsque vous remplacez la cartouche de toner, nettoyez également les filtres.

**1** Ouvrez le bac MF.

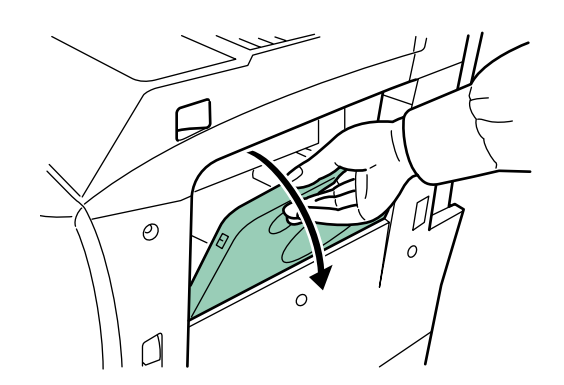

**2** Retirez les filtres de l'imprimante. Lors de cette opération, appuyez sur les onglets du filtre supérieur.

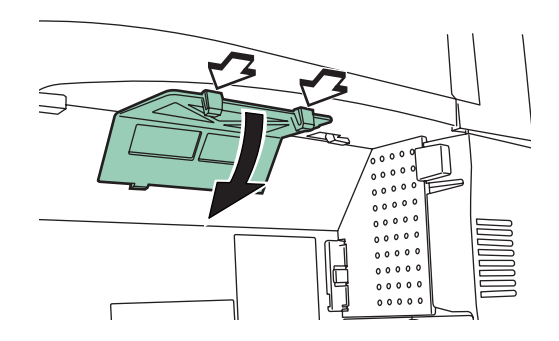

**3** Appuyez sur l'onglet du filtre de droite lorsque vous le retirez.

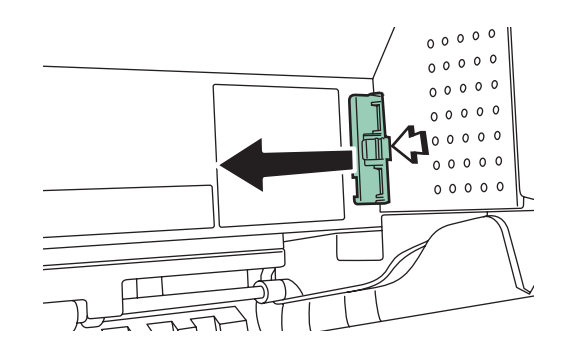

**4** Nettoyez les filtres à l'aide d'un aspirateur.

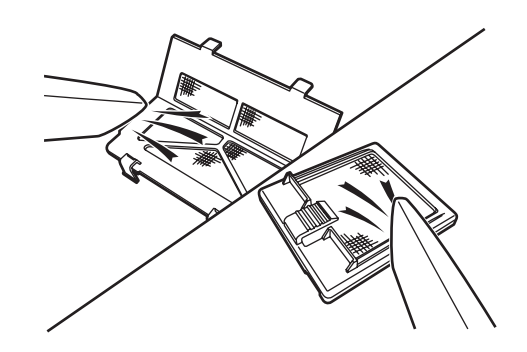

Ne lavez pas les filtres et n'utilisez pas la brosse de nettoyage fournie avec la machine.

**5** Après le nettoyage, remettez les filtres dans leur position d'origine.

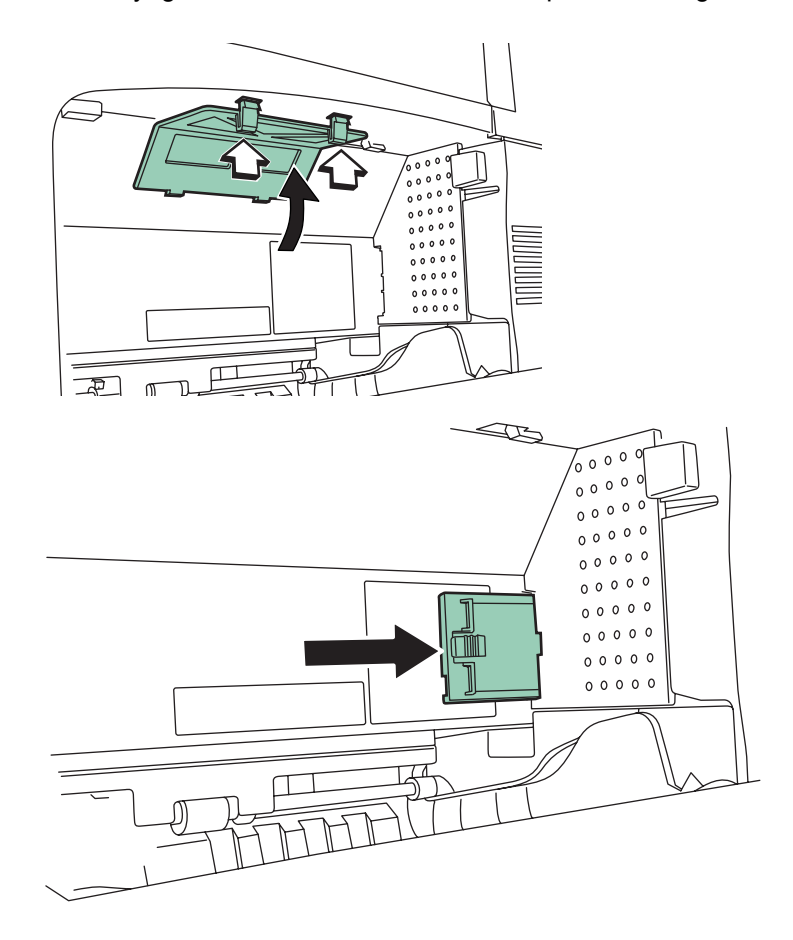

Après le nettoyage des filtres, passez à la section suivante.

## **Intérieur de l'imprimante**

Afin d'éviter tout problème de qualité d'impression, il est nécessaire de nettoyer l'intérieur de l'imprimante.

**1** Ouvrez le capot avant à fond.

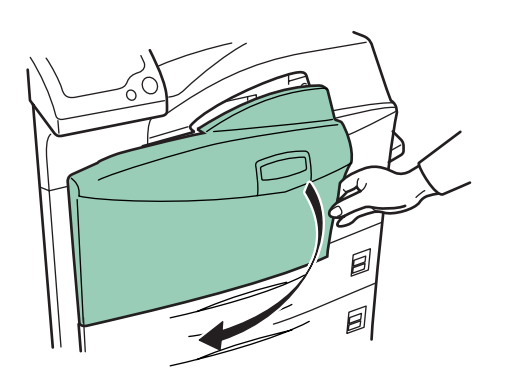

**2** Détachez la brosse de nettoyage de couleur bleue.

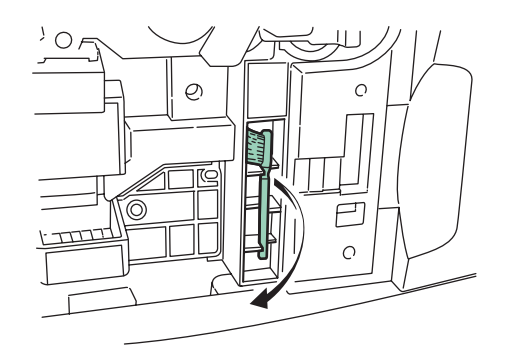

**3** Soulevez le levier de verrouillage latéral de l'imprimante et ouvrez le capot de gauche nº 1.

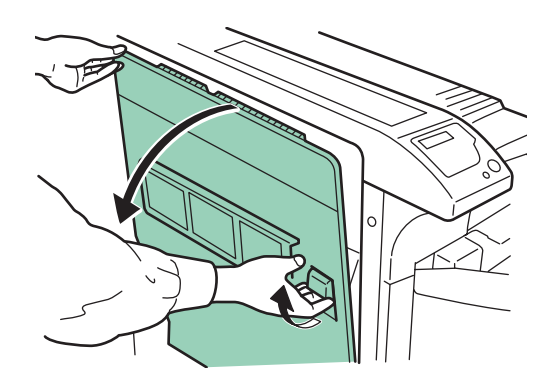

**4** Nettoyez le séparateur en passant la brosse de nettoyage de gauche à droite, le long de l'élément.

**REMARQUE :** lors du retrait du papier bloqué, prenez soin de ne pas toucher le tambour de l'imprimante. Cela risque d'entraîner un mauvais fonctionnement de l'imprimante.

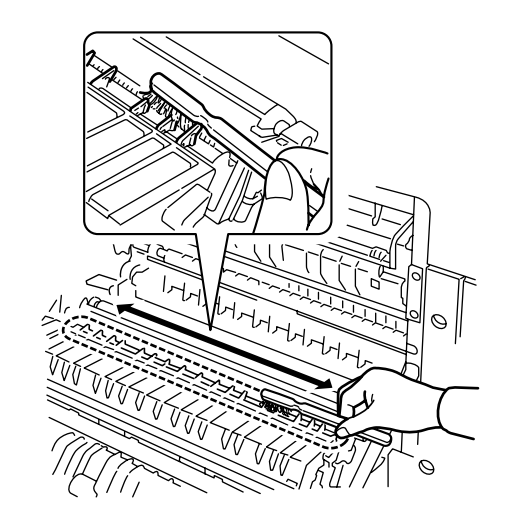

**5** Tout en faisant tourner le rouleau de transfert avec l'entraînement sur sa gauche, faites passer la brosse le long de ce rouleau pour retirer les impuretés, comme le montre l'illustration. Après le nettoyage, rangez la brosse dans son espace de rangement et refermez le capot de gauche nº 1 ainsi que le capot avant.

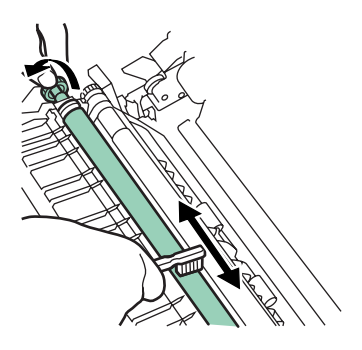

# **4 Dépannage**

Ce chapitre explique comment traiter les problèmes pouvant se produire avec l'imprimante. Si vous ne parvenez pas à résoudre un incident, faites appel à un technicien de maintenance.

Ce chapitre aborde les rubriques suivantes :

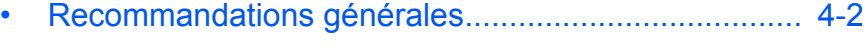

- • [Problèmes de qualité d'impression ............................. 4-4](#page-49-0) • [Voyants et messages .................................................. 4-7](#page-52-0)
- • [Élimination d'un bourrage de papier.......................... 4-15](#page-60-0)

# <span id="page-47-0"></span>**Recommandations générales**

Si un incident quelconque se produit, vérifiez les points suivants, avant de conclure que l'imprimante est cassée.

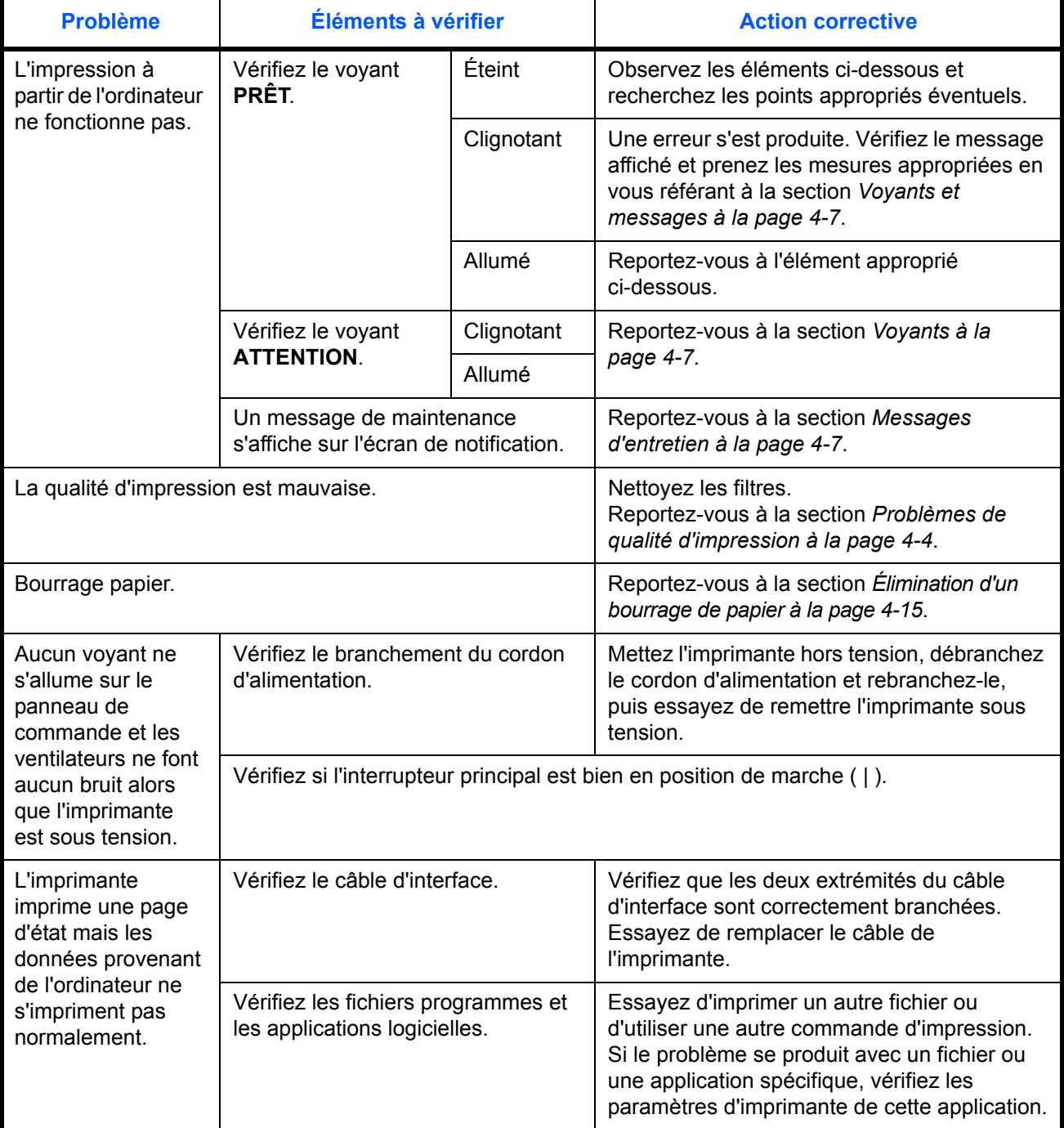

## **Conseils**

Les problèmes d'impression peuvent être résolus facilement en suivant les conseils ci-dessous. Si les recommandations ci-dessus ne vous ont pas permis de résoudre le problème rencontré, essayez les opérations suivantes :

- Mettez l'imprimante hors tension et attendez quelques secondes. Remettez ensuite l'imprimante sous tension.
- Redémarrez l'ordinateur qui envoie les travaux d'impression vers l'imprimante.
- Récupérez la version la plus récente du pilote d'imprimante et installez-la. Les dernières versions des pilotes d'imprimante et des utilitaires sont disponibles à l'adresse suivante : http://www.kyoceramita.com/download/.
- Assurez-vous que les procédures d'impression sont suivies au niveau du logiciel de l'application. Consultez la documentation fournie avec le logiciel applicatif.
- Si des caractères s'impriment mal lorsque l'ordinateur est sous tension, notamment si l'imprimante est connectée à un ordinateur fonctionnant sous Windows 98 via le port parallèle, renommez le fichier du pilote du périphérique comme suit : drvwppqt.vxd. Ce fichier se trouve probablement dans le dossier Windows\System\Iosubsys ou dans le dossier Arcada\System. Pour plus d'informations techniques, visitez le site Web Microsoft du pilote du périphérique.

# <span id="page-49-0"></span>**Problèmes de qualité d'impression**

Comme le montre le tableau suivant, les problèmes de qualité d'impression sont très divers. Chaque type de problème fait l'objet d'une procédure de dépannage. Si le problème ne peut être résolu grâce à cette procédure, contactez le technicien de maintenance.

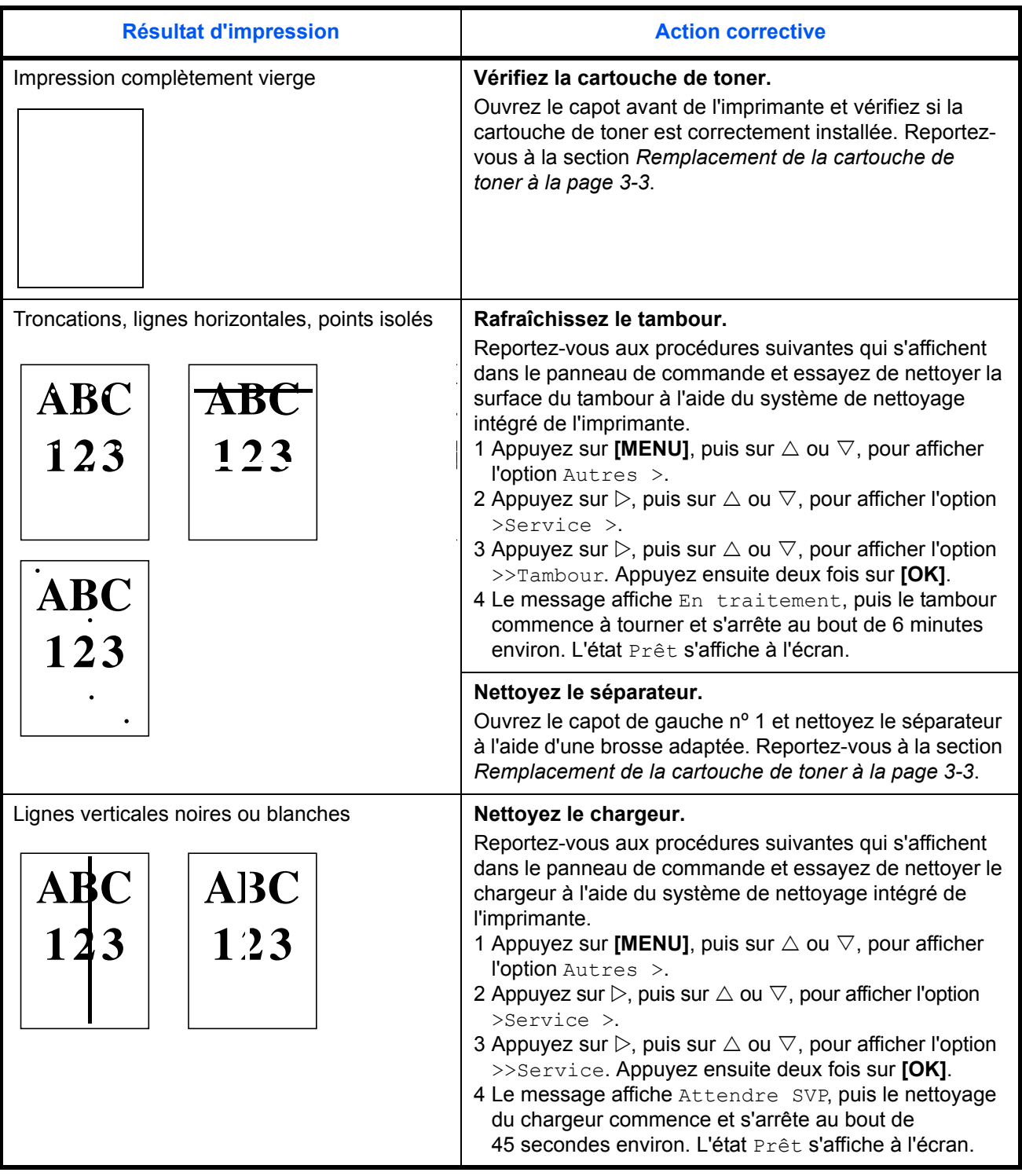

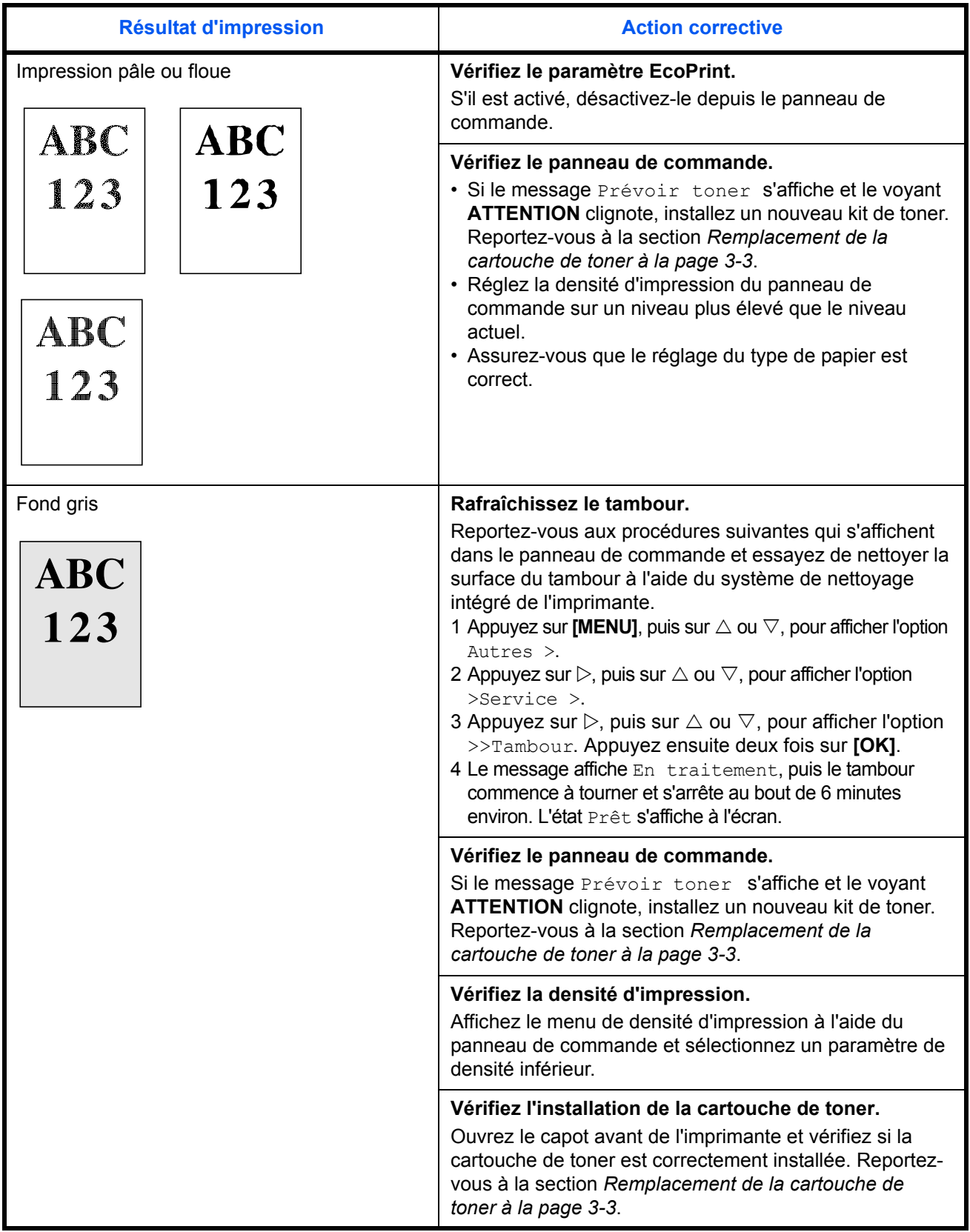

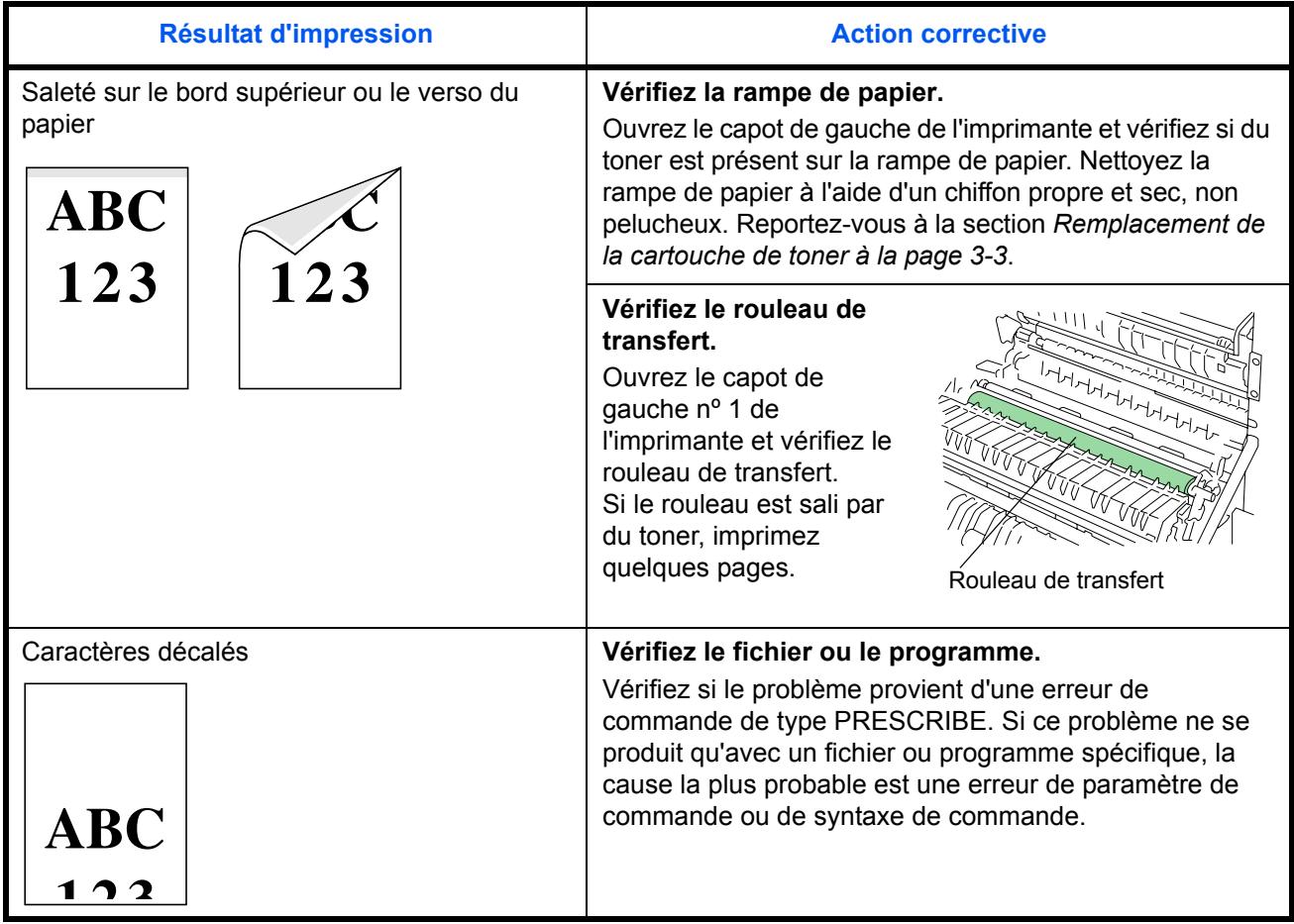

# <span id="page-52-0"></span>**Voyants et messages**

Les tableaux aux pages qui suivent indiquent la manière de répondre aux problèmes signalés par les voyants et les messages du panneau de commande.

## **Voyants**

<span id="page-52-1"></span>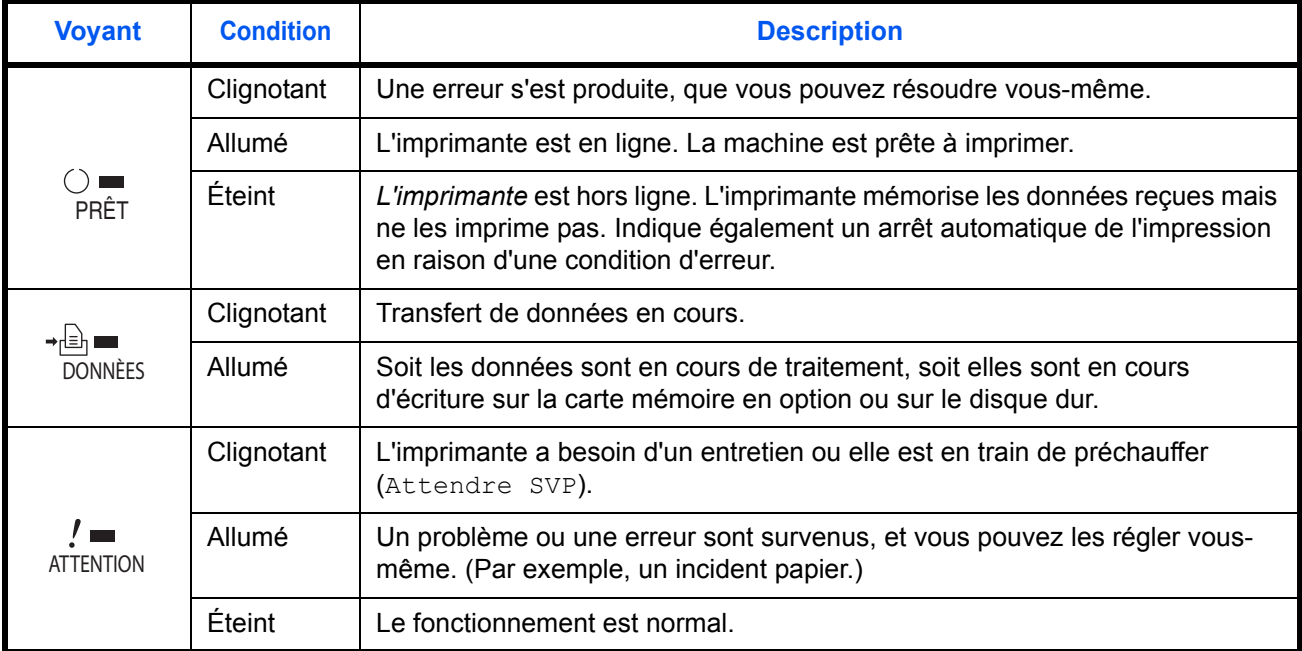

## <span id="page-52-2"></span>**Messages d'entretien**

Le tableau qui suit dresse la liste des messages d'entretien pouvant faire l'objet d'une intervention de l'utilisateur. Si le message Appeler technicien s'affiche, mettez l'imprimante hors tension, débranchez le cordon d'alimentation et contactez votre revendeur Kyocera Mita.

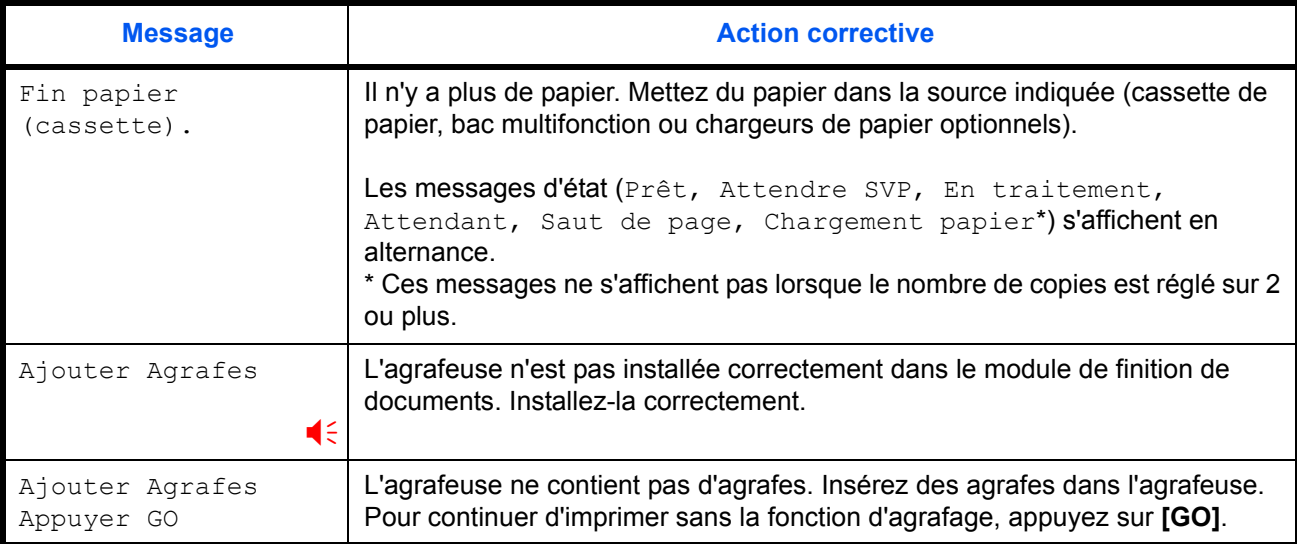

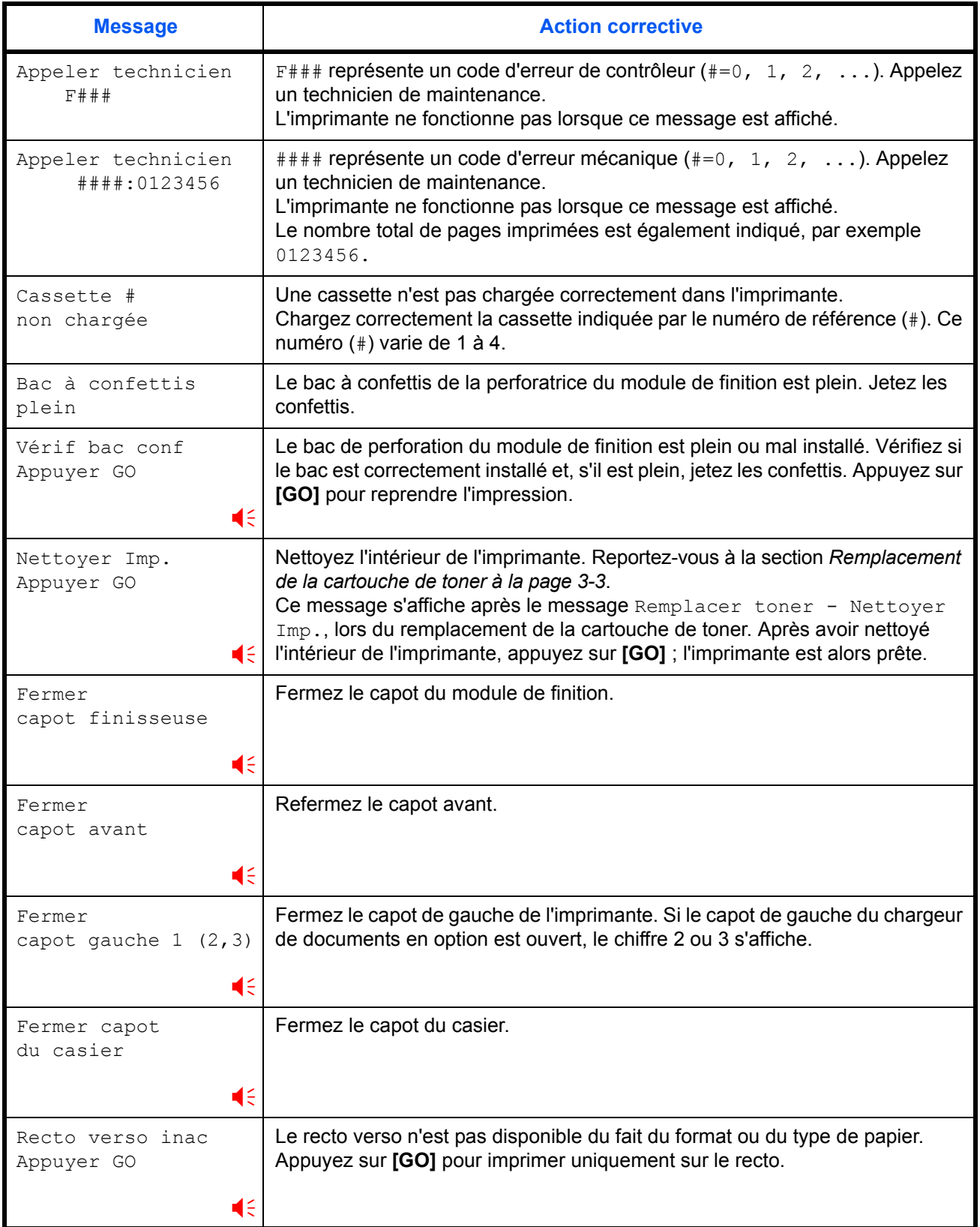

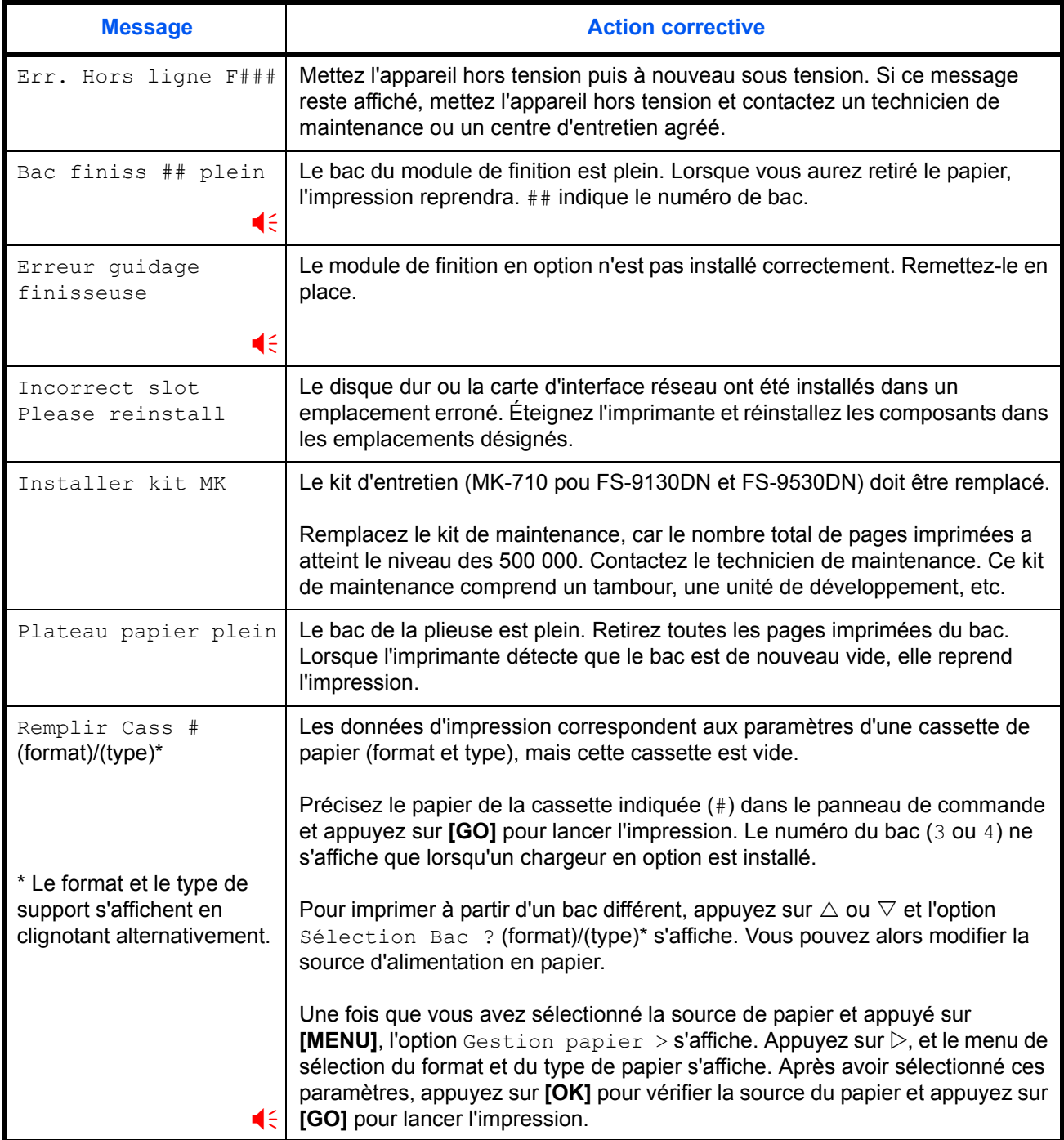

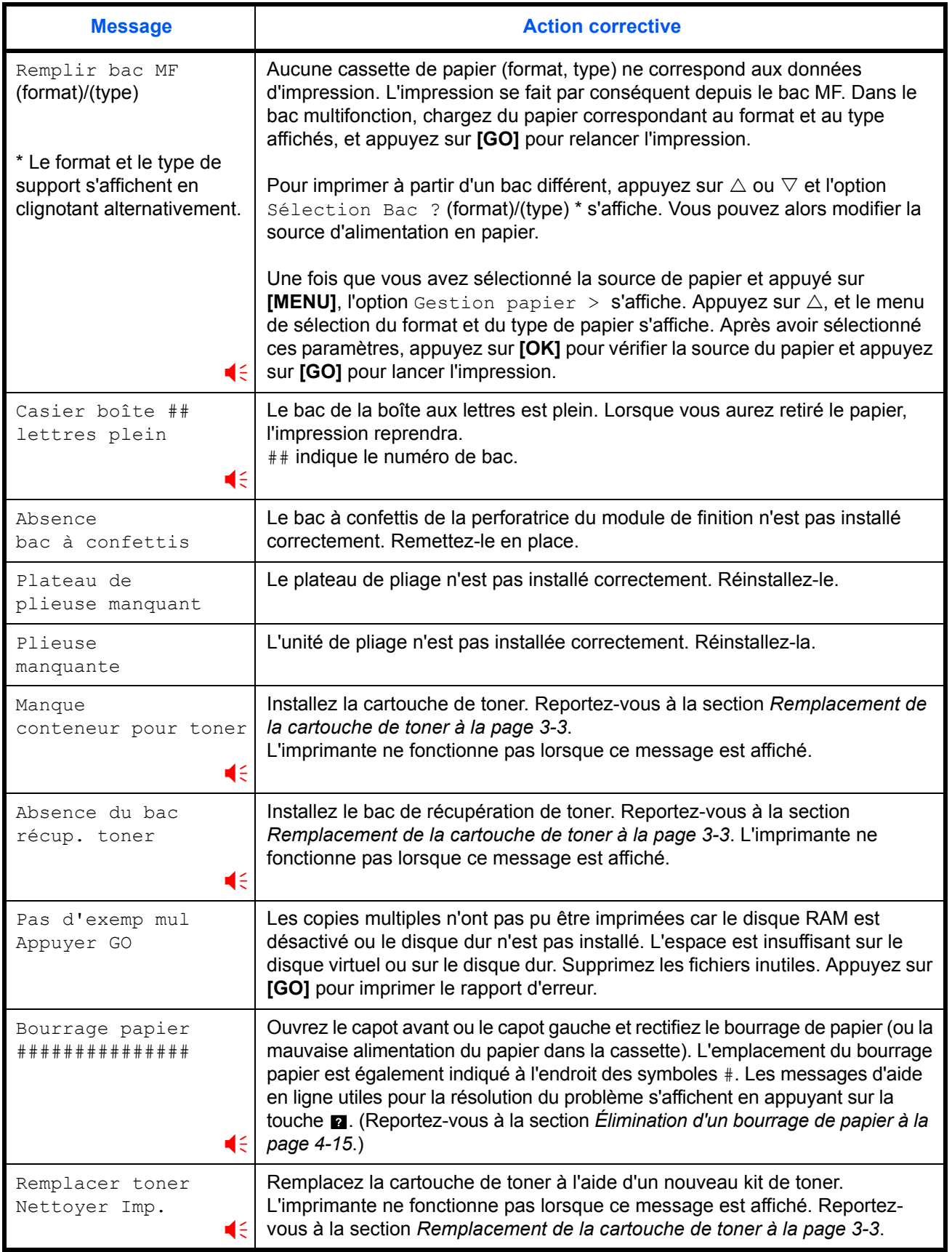

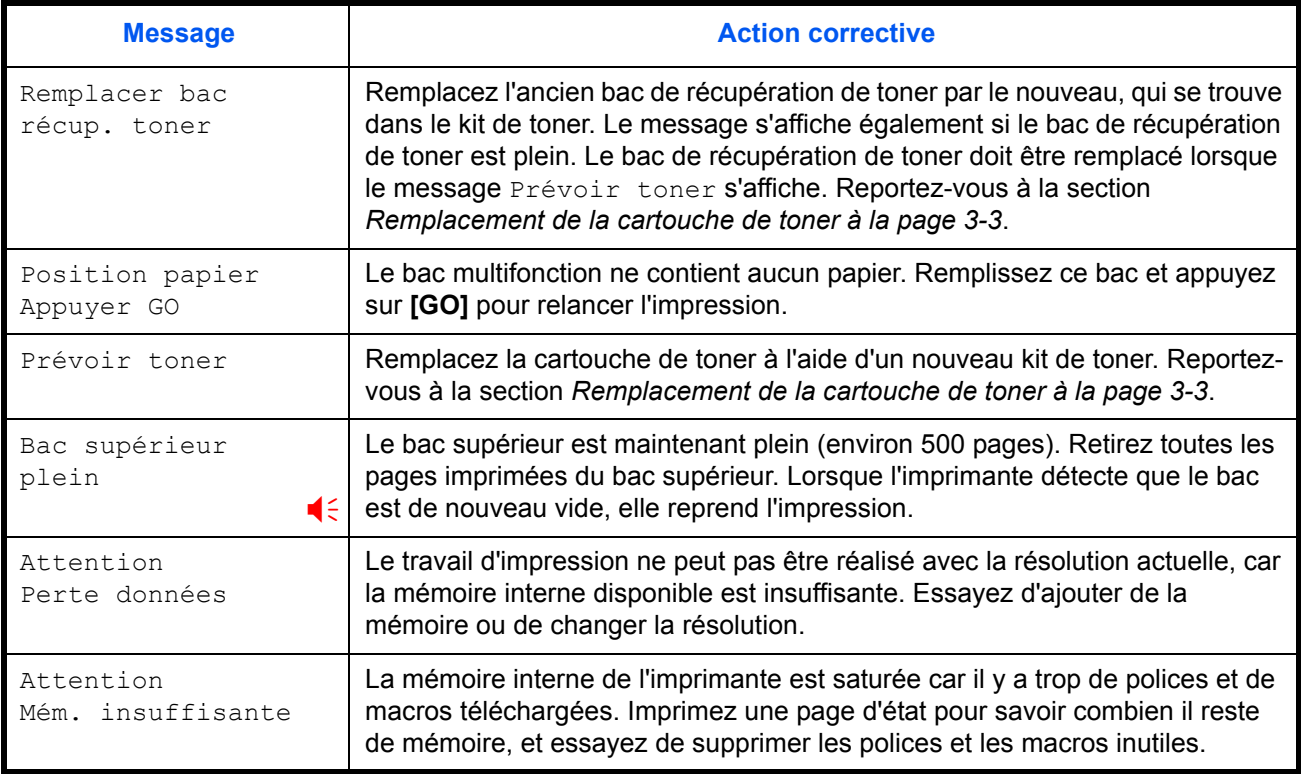

Une alarme retentit lorsque cette erreur se produit. Appuyez sur **[ANNULER]** pour l'arrêter.

## **Messages d'erreur**

Le tableau suivant dresse la liste des messages d'erreur pouvant être gérés par l'utilisateur.

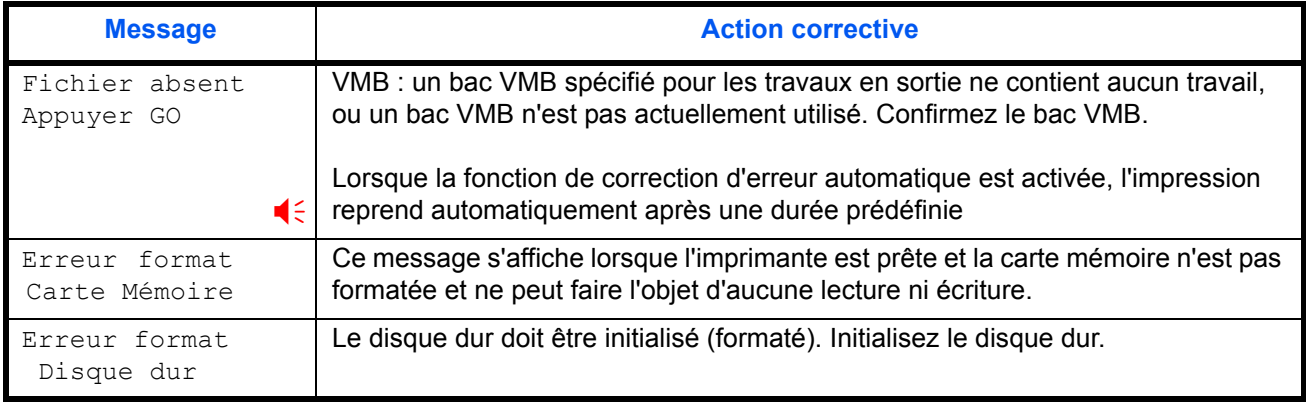

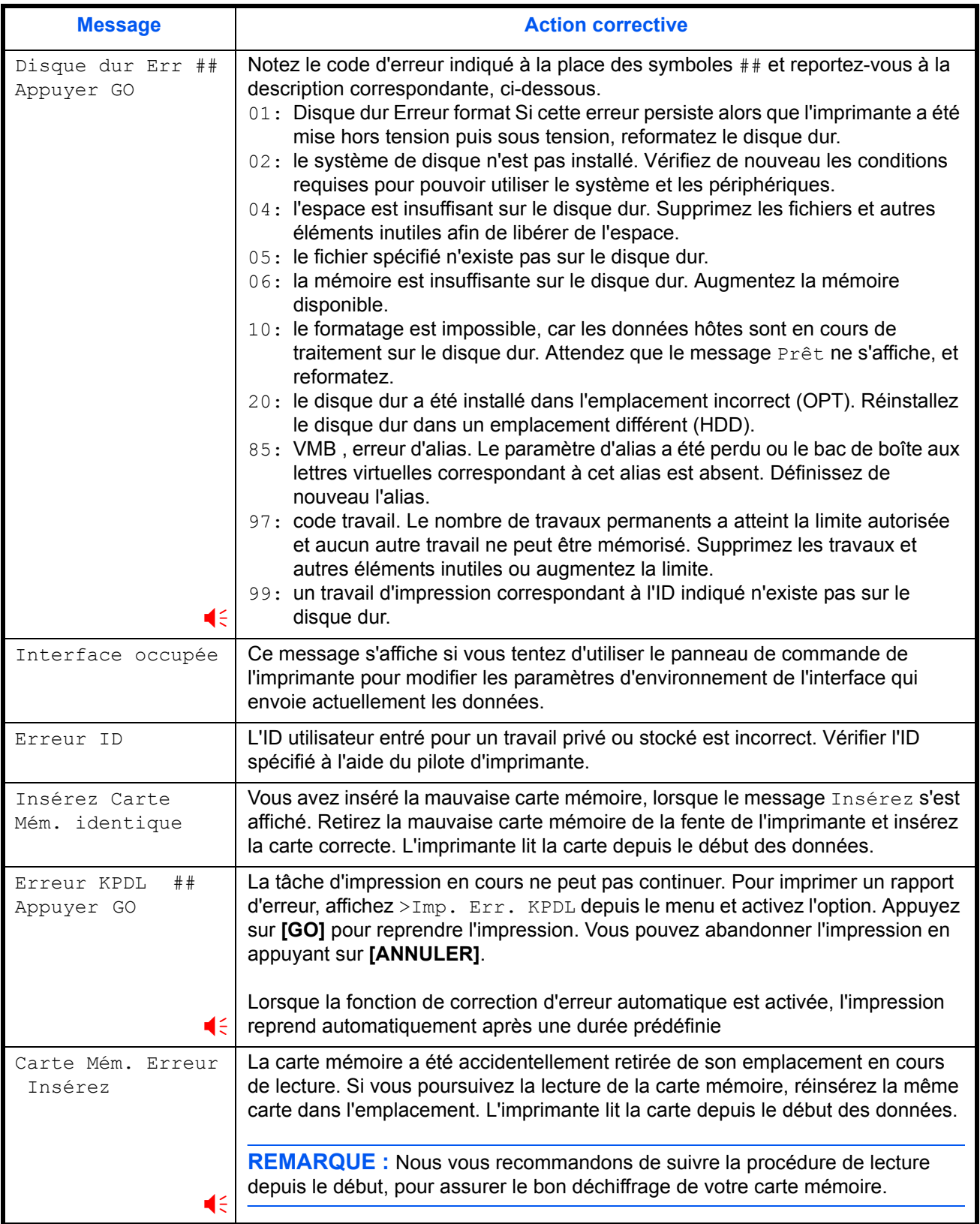

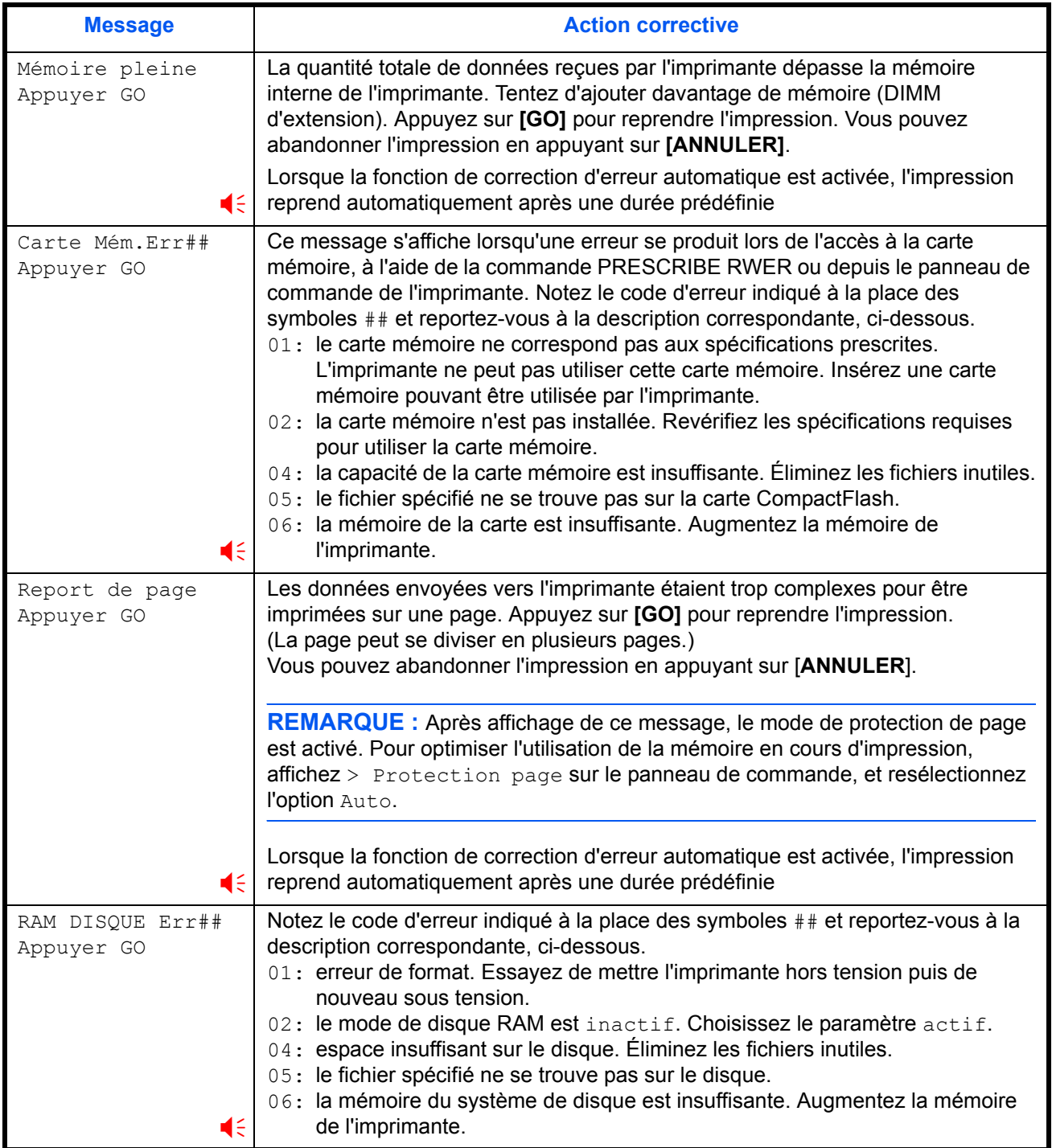

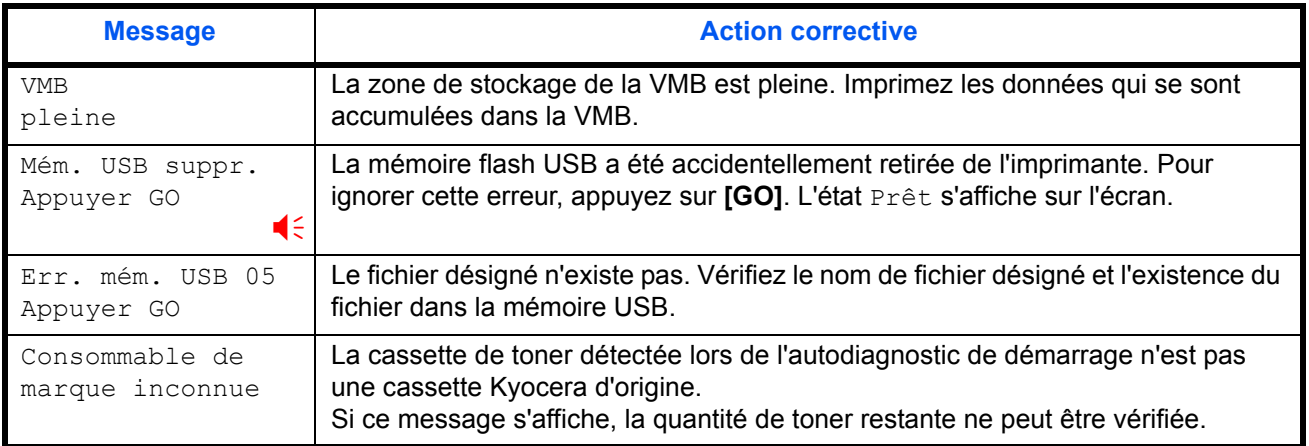

Une alarme retentit lorsque cette erreur se produit. Appuyez sur [ANNULER] pour l'arrêter.

# <span id="page-60-0"></span>**Élimination d'un bourrage de papier**

Le message Bourrage papier s'affiche lorsque le papier est coincé dans le système de transport, lorsque l'alimentation papier est mal calée ou lorsque l'avance du papier ne se fait pas du tout. Le bourrage s'élimine en retirant le papier.

L'imprimante se met automatiquement hors ligne lorsque ce message apparaît.

Lorsque du papier se coince, le message d'avertissement s'affiche ainsi que l'emplacement du bourrage. Les détails des messages et des emplacements des bourrages de papier sont les suivants :

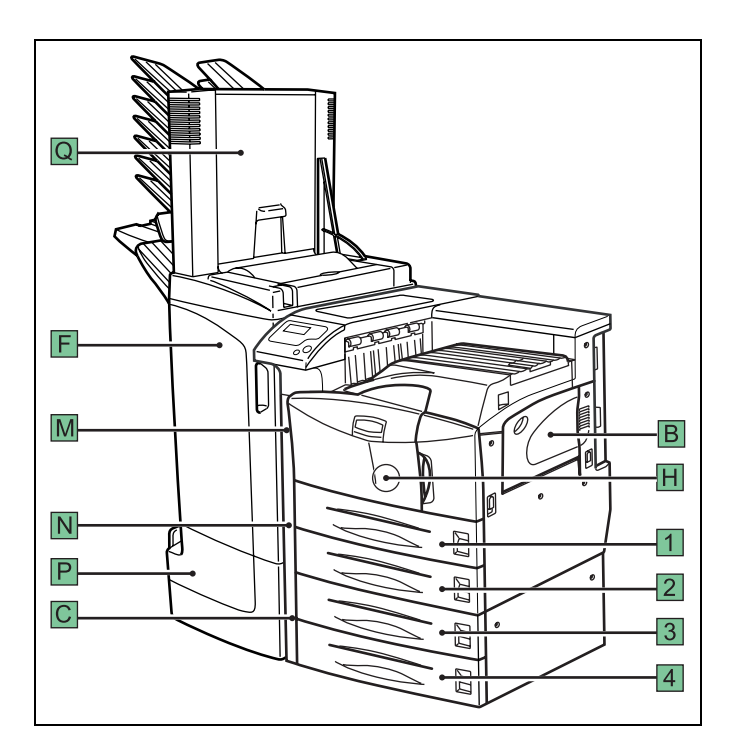

![](_page_60_Picture_151.jpeg)

![](_page_61_Picture_246.jpeg)

Une fois le bourrage de papier supprimé, ouvrez et refermez le capot avant de l'imprimante. L'imprimante passe en phase de préchauffage, passe en ligne et poursuit l'impression. En fonction du point auquel s'est produit le bourrage, l'imprimante peut ou non imprimer la page ayant fait l'objet de l'incident.

Si les bourrages papier se produisent fréquemment, tentez d'utiliser un type de papier différent, remplacez le papier par celui d'une autre rame, retournez la rame de papier ou placez le papier tête-bêche. Recherchez également les petits bouts de papier qui pourraient s'être déchirés et auraitn pu rester inaperçus lors de l'élimination du bourrage.

Si vous ne pouvez pas résoudre le problème en changeant le papier, le problème provient peut-être de l'imprimante. Contactez le technicien de maintenance.

**REMARQUE :** lorsque vous éliminez le papier coincé, tirez dessus délicatement pour ne pas le déchirer. Les morceaux de papier déchiré sont très difficiles à éliminer et même à repérer. Assurez-vous de bien tous les éliminer.

#### **Messages d'aide en ligne**

Grâce à sa fonction de messages d'aide en ligne, cette imprimante affiche à l'écran la procédure permettant de corriger un bourrage de papier. Lorsqu'un message de bourrage papier s'affiche, appuyez sur la touche **a**.

Appuyez sur  $\nabla$  à l'affichage des messages d'aide en ligne, et l'étape suivante s'affiche ; appuyez sur  $\triangle$  et l'étape précédente s'affiche. Pour quitter l'affichage des messages d'aide en ligne, appuyez sur la touche  $\blacksquare$ . Le message de bourrage de papier précédent s'affiche.

#### <span id="page-62-0"></span>**Cassette**

La procédure qui suit s'applique également aux cassettes en option.

**1** Ouvrez la cassette.

![](_page_62_Figure_7.jpeg)

**2** Retirez le papier coincé, en prenant soin de ne pas le déchirer. Si le papier est déchiré, retirez tous les morceaux de l'intérieur de l'imprimante.

![](_page_62_Figure_9.jpeg)

**3** Refermez la cassette.

## <span id="page-63-0"></span>**Bac MF**

Du papier est coincé dans le bac multifonction. Retirez le papier coincé en suivant la procédure ci-dessous.

**1** Retirez le papier coincé dans le bac multifonction.

![](_page_63_Figure_4.jpeg)

**2** Si du papier reste au niveau du bac multifonction, tirez sur le levier et retirez le papier en question.

Si le papier ne peut être entièrement éliminé, passez à l'étape suivante.

![](_page_63_Figure_7.jpeg)

## **Intérieur du système d'avance**

**1** Tirez le levier de verrouillage vers le haut et ouvrez le capot de gauche nº 1.

![](_page_63_Figure_10.jpeg)

**2** Retirez le papier coincé.

![](_page_64_Picture_2.jpeg)

**3** Poussez le levier (coloris gris) pour soulever l'unité recto verso et retirer le papier coincé.

![](_page_64_Figure_4.jpeg)

**4** Ouvrez le capot avant.

![](_page_64_Figure_6.jpeg)

**5** Tournez le bouton dans le sens des aiguilles d'une montre pour libérer le papier coincé de la section de transport du bac multifonction.

![](_page_65_Figure_2.jpeg)

**6** Ouvrez le capot de gauche nº 1 pour retirer le papier coincé dans les rouleaux de transport du bac multifonction.

**REMARQUE :** lors du retrait du papier bloqué, prenez soin de ne pas toucher le tambour de l'imprimante. Cela risque d'entraîner un mauvais fonctionnement de l'imprimante.

![](_page_65_Figure_5.jpeg)

**7** Tirez au maximum la section de transport du bac multifonction.

![](_page_65_Picture_8.jpeg)

8 Ouvrez le capot et retirez le papier coincé.

![](_page_66_Figure_2.jpeg)

**9** Si le papier a été déchiré, retirez les morceaux coincés.

![](_page_66_Figure_4.jpeg)

10 Replacez la section de transport du bac multifonction dans sa position d'origine et refermez le capot avant.

## <span id="page-67-0"></span>**Bourrage dans le capot de gauche nº 1**

![](_page_67_Picture_2.jpeg)

**AVERTISSEMENT :** L'unité de fixation de l'imprimante est extrêmement chaude. Faites preuve de prudence lors de toute intervention dans cette zone car il y a danger de brûlure.

![](_page_67_Picture_4.jpeg)

**ATTENTION :** Prenez soin de ne pas laisser de petits morceaux de papier dans l'imprimante lorsque vous éliminez les bourrages, car ils pourraient prendre feu.

**1** Tirez le levier de verrouillage vers le haut et ouvrez le capot de gauche nº 1.

![](_page_67_Figure_7.jpeg)

**2** Retirez le papier coincé.

![](_page_67_Figure_9.jpeg)

**3** Poussez le levier (coloris gris) pour soulever l'unité recto verso et retirer le papier coincé.

![](_page_68_Figure_2.jpeg)

**4** Si du papier se trouve coincé dans la section de sortie, retirez-le.

![](_page_68_Figure_4.jpeg)

**5** Refermez le capot de gauche nº 1.

![](_page_68_Figure_6.jpeg)

# <span id="page-69-0"></span>**Capot de gauche nº 2**

**1** Ouvrez le capot de gauche nº 2.

![](_page_69_Picture_3.jpeg)

**2** Retirez le papier coincé.

![](_page_69_Figure_5.jpeg)

**3** Refermez le capot de gauche nº 2.

### <span id="page-69-1"></span>**Module de finition**

Du papier est coincé dans le module de finition en option. Retirez le bourrage papier conformément au manuel d'utilisation (*DF-710 / DF-730*).

# **5 Spécifications**

**REMARQUE :** les spécifications ci-dessous peuvent être modifiées sans préavis.

![](_page_70_Picture_197.jpeg)

![](_page_71_Picture_198.jpeg)
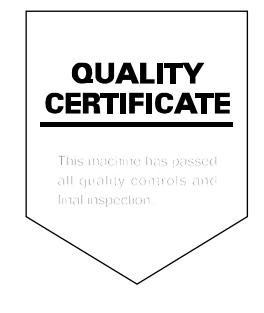

## KYOCERA MITA EUROPE B.V.

Hoeksteen 40, 2132 MS Hoofddorp, The Netherlands Phone: +31.20.654.0000 Home page: http://www.kyoceramita-europe.com Email: info@kyoceramita-europe.com

KYOCERA MITA NEDERLAND B.V. Beechavenue 25,1119RA Schiphol-Rijk The Netherlands Phone: +31.20.58.77.200

**KYOCERA MITA (UK) LTD** 8 Beacontree Plaza Gillette Way Reading Berks RG2 0BS, U.K.

Phone: +44.1189.311.500

KYOCERA MITA ITALIA S.p.A. Via G. Verdi, 89 / 91, 20063 Cernusco s/N Milano, Italy Phone: +39.02.92179.1

S.A. KYOCERA MITA BELGIUM N.V. Hermesstraat 8A, 1930 Zaventem, Belgium Phone: +32.2.720.9270

KYOCERA MITA FRANCE S.A. Parc Les Algorithmes Saint Aubin 91194 GIF-SUR-YVETTE. France

Phone: +33.1.6985.2600

KYOCERA MITA ESPAÑA S.A. Edificio Kyocera, Avda de Manacor No. 2, 28290 Las Matas (Madrid). Spain

Phone: +34.91.631.8392

**KYOCERA MITA FINLAND OY** Kirvesmiehenkatu 4,00880 Helsinki, Finland Phone: +358.9.4780.5200

**KYOCERA MITA (SCHWEIZ)** Hohlstrasse 614, 8048 Zürich Switzerland

Phone: +41.1.908.4949

KYOCERA MITA DEUTSCHLAND GMBH Mollsfeld 12,40670 Meerbusch, Germany Phone: +49.2159.918.0

**KYOCERA MITA GMBH AUSTRIA** Eduard-Kittenberger-Gasse 95, 1230 Wien, Austria Phone: +43.1.86338.210

**KYOCERA MITA SVENSKA AB** Vretenvägen 2, 6tr, 17 154 Solna,

Sweden Phone: +46.8.546.55000 **KYOCERA MITA NORGE** Postboks 150 Oppsal, NO 0619 Oslo Olaf Helsetsvei 6, NO 0694 Oslo, Norway

Phone: +47.22.62.73.00

**KYOCERA MITA DANMARK A/S** Ejby Industrivej 1, DK-2600 Glostrup, Denmark Phone: +45.5687.1100

KYOCERA MITA PORTUGAL LDA. Rua do Centro Cultural, 41 (Alvalade) 1700-106 Lisbon, Portugal Phone: +351.21.842.9100

KYOCERA MITA SOUTH AFRICA (PTY) LTD. 527 Kyalami Boulevard, Kyalami Business Park Midrand, South Africa Phone: +27.(0)11.540.2600

## KYOCERA MITA AMERICA, INC.

Headquarters: 225 Sand Road, Fairfield, New Jersey 07004-0008,  $U.S.A.$ Phone: (973) 808-8444

KYOCERA MITA AUSTRALIA PTY. LTD. Level 3, 6-10 Talavera Road, North Ryde, N.S.W. 2113 Australia Phone: (02) 9888-9999

KYOCERA MITA NEW ZEALAND LTD. 1-3 Parkhead Place, Albany P.O. Box 302 125 NHPC, Auckland, New Zealand Phone: (09) 415-4517

KYOCERA MITA (THAILAND) CORP., LTD. 9/209 Ratchada-Prachachem Road, Bang Sue, Bangkok 10800, Thailand Phone: (02) 586-0320

KYOCERA MITA SINGAPORE PTE LTD. 121 Genting Lane, 3rd Level, Singapore 349572 Phone: 67418733

**KYOCERA MITA HONG KONG LIMITED** 11/F., Mita Centre, 552-566, Castle Peak Road, Tsuen Wan, New Territories, Hong Kong Phone: 24297422

KYOCERA MITA TAIWAN Corporation. 7F-1~2, No.41, Lane 221, Gangchi Rd. Neihu District, Taipei, Taiwan, 114. R.O.C. Phone: (02) 87511560

## **KYOCERA MITA Corporation**

2-28. 1-chome. Tamatsukuri. Chuo-ku Osaka 540-8585, Japan Phone: (06) 6764-3555 http://www.kyoceramita.com

## ©2006 KYOCERA MITA Corporation **KY KUDEER** is a trademark of Kyocera Corporation